# **E-filing of Audit Reports &** Certifications

### SEMINAR ON TAX AUDIT & DOCUMENTATION

### WIRC of ICAI

### 8th AUGUST, 2015

# CA AMEET PATEL

PartnerManohar Chowdhry & Associates

### **No changes as compared to A.Y. 20142014-15!**

- $\blacksquare$ ■ The e-filing of tax audit reports and other reports was introduced in<br>2013 at the time of filing of returns for A.Y. 2013-14 2013 at the time of filing of returns for A.Y. 2013-14
- $\blacksquare$  The Form 3CD was revised in 2014 at the time of filing of returns for A.Y. 2014-15
- $\blacksquare$ **Although the ITR forms have been modified this year for A.Y. 2015-16,** fortunately, no changes have been proposed and other audit reports as well as in other certificates–as yet – in the tax audit

### **Contents**

- $\blacksquare$  E-filing of Tax Audit Reports
	- $\blacksquare$ Physical Report v/s. Electronic Report
	- $\blacksquare$  Issues relating to electronic format of Form No. 3CA / 3CB
	- $\blacksquare$  Issues relating to electronic format of certain Clauses of the Form No. 3CDfiling<br>Phy<br>Issu<br>3CE<br>Issu<br>of th<br>filing
- $\blacksquare$ E-filing of other audit reports & certificates

### **Physical Report v/s. Electronic Report**

- $\blacksquare$ Is a physical report still required to be issued?
- $\blacksquare$  Can the physical report and the electronic report be different?
- $\begin{array}{c} \blacksquare \end{array}$ **If yes, which is the correct tax audit report** one or the electronic one?–the physical
- $\blacksquare$ In case of a difference, which one prevails?
- $\blacksquare$ Can the assessee file the copy of the report also?

### **Definition of "Furnish"**

- Webster' Dictionary To provide with what is needed
- The Law Lexicon To supply, provide, or equip, for accomplishment of a particular purposerovide with what is neede<br>bly, provide, or equip, for<br>ular purpose<br>- Be a source of; provide
- Concise Oxford Dictionary –

### **Furnishing of Tax Audit Report**

- Section 44AB "…. get his accounts of such previous year audited by an accountant before the specified date **and furnish**by that date the report of such audit **in the prescribed form**duly signed and verified by such accountant and setting forth such particulars as may be prescribed"
- Rule 6G(1) "The Report of audit of the accounts of a person required to be furnished under section 44AB shall-
	- (a) in the case of a person who carries on business or profession and who is required by or under any other law to get his accounts audited, be in Form No. 3CA;
	- (b) in the case of a person who carries on business or profession but not being a person referred to in clause (a), be in Form No. 3CB.
- Rule 6G(2) The particulars which are required to be furnished under section 44AB shall be in Form No. 3CD

#### **GOVERNMENT OF INDIA** MINISTRY OF FINANCE DEPARTMENT OF REVENUE [CENTRAL BOARD OF DIRECT TAXES]

#### **NOTIFICATION**

New Delhi, the 1<sup>st</sup> day of May, 2013

#### Income-tax

S.O. 1111 (E). - In exercise of the powers conferred by section 295 of the Income-tax Act, 1961 (43 of 1961), the Central Board of Direct Taxes hereby makes the following rules further to amend the Income-tax Rules, 1962, namely:-

- 1. (1) These rules may be called the Income-tax (3rd Amendment) Rules, 2013.
	- (2) They shall be deemed to have come into force with effect from the 1<sup>st</sup> day of April, 2013.
		- in sub-rule(2), the following proviso shall be inserted, namely:- $(b)$

"Provided that where an assessee is required to furnish a report of audit under sections 44AB, 92E or 115JB of the Act he shall furnish the same electronically.";

## **Implication of digital signature**

### **Information Technology Act, 2008**

**Section 2(1)(d)**-- "Affixing Electronic Signature" with its grammatical variations and cognate expressions means adoption of any methodology or procedure by a person for the purpose of authenticating an electronic record by means of Electronic Signature;

**Section 2(1)(p)**- "Digital Signature" means authentication of any electronic record by a subscriber by means of an electronic method or procedure in accordance with the provisions of section 3;

**Section 2(1)(t)**- "Electronic Record" means data, record or data generated, image or sound stored, received or sent in an electronic form or micro film or computer generated micro fiche;

## **Implication of digital signature**

### **Information Technology Act, 2008**

 **Section 6 - Use of Electronic Records and Electronic Signature in Government and its agencies** 

(1) Where any law provides for

(a) the filing of any form, application or any other document with any office, authority, body or agency owned or controlled by the appropriate Government in a particular manner;

(b)

(c) ……, then, **notwithstanding anything contained in any other law for the time being in force, such requirement shall be e deemed to have been satisfied if such filing, issue, grant, receipt or payment, asas the case may be, is effected by means <u>of such electronic form as may be prescribed by the appropriate Government.</u>** 

(2) The appropriate Government may, for the purposes of sub-section (1), by rules, prescribe -

 (a) **the manner and format in which such electronic records shall be filed**, created or issued;

(b) ….

### Acceptance / Rejection of Report by Assessee

### Worklist

• Form 10B has been rejected and the Transaction ID is: 1000094578. Ø

### Uploaded forms details

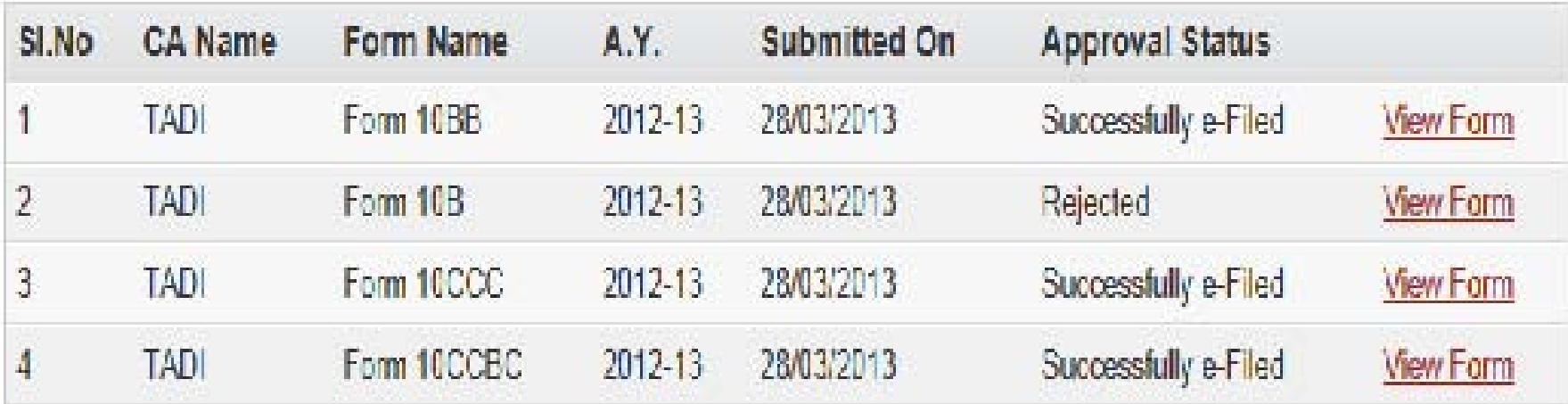

|<br>|<br>|

#### Acceptance of Report by Assessee Acknowledgement–Generation of

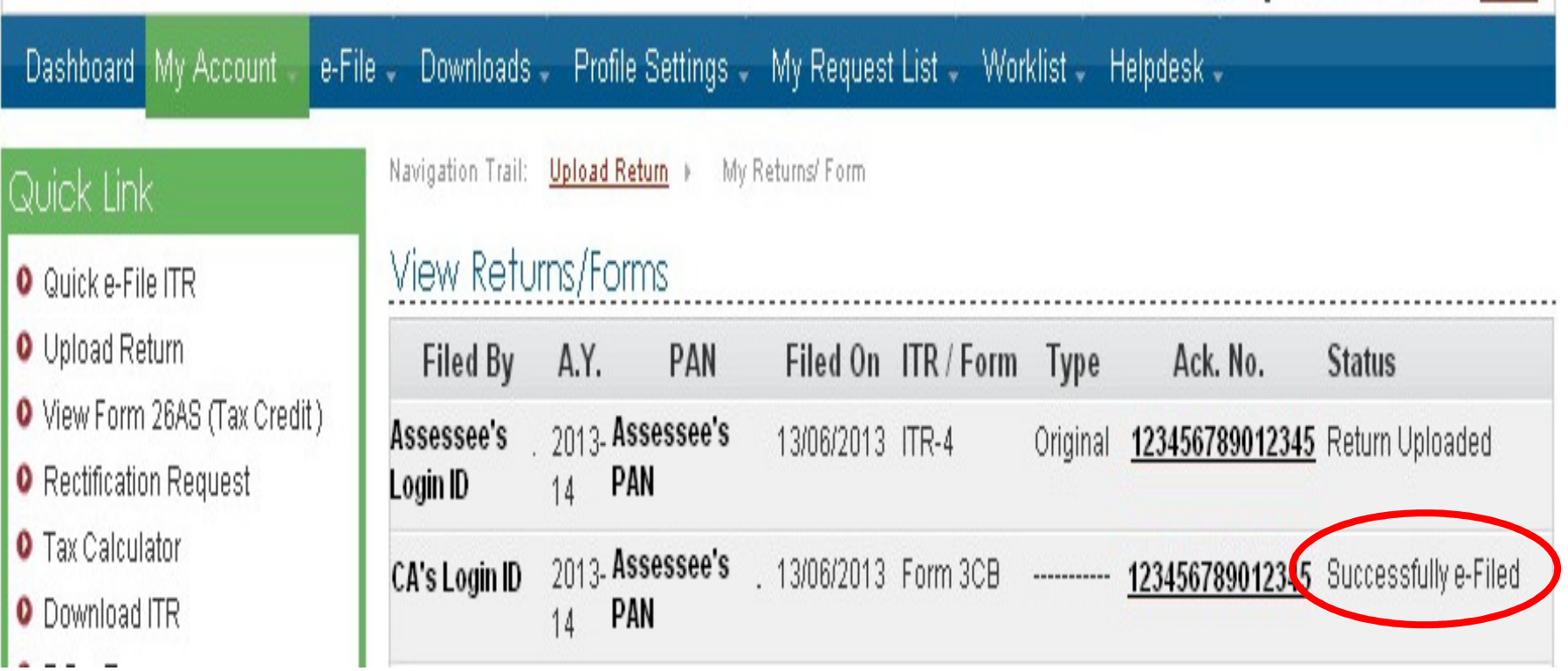

|<br>|<br>|

### **Furnishing of Tax Audit Report**

- Therefore, it is the physical report that is the actual report that the tax auditor signs and submits to the assessee
- The assessee is forced to furnish the report electronically to the income-tax department
- For this, the assessee is forced to use the format provided in the utility
- If is the assessee's duty to furnish the report to the tax authorities and not that of the auditor
- If the utility does not allow the assessee to replicate the physical report into electronic format, then certain changes would be required to be made to be able to comply with the requirement of furnishing the form electronically.
- But can the CBDT take away the right of the auditor to give facts and figures and notes etc in the manner that he / she wants?

### **So, what do we do?**

- First sign physical tax audit report with all notes, disclaimers, facts, figures
- $\blacksquare$  Fill up the utility provided by the income-tax department
- Scan the physical report and upload that also on the site
- In the alternative, all the matters that are given in the physical report but which cannot be given in the e-format because of the restrictions in the utility may be typed out on a separate sheet of paper and that may be scanned and uploaded onto the site after giving reference to the same in the Form 3CA / 3CB
- Another alternative is to type out all the notes/disclaimers etc. in the Form 3CA / 3CB. However, there are limitations of space and everything may not fit in the space provided in the utility

### **Various Dates Involved**

- Date of signing of physical report by the auditor
- Date of digitally signing the report by the auditor
- Date of approval by the assessee (which would be the date of furnishing)
- Dates to be given in the ITR Form report and date of furnishing of the said report–– date of the tax audit

# **Form 3CA/ 3CB Issues**

## **Form 3CA - Issues**

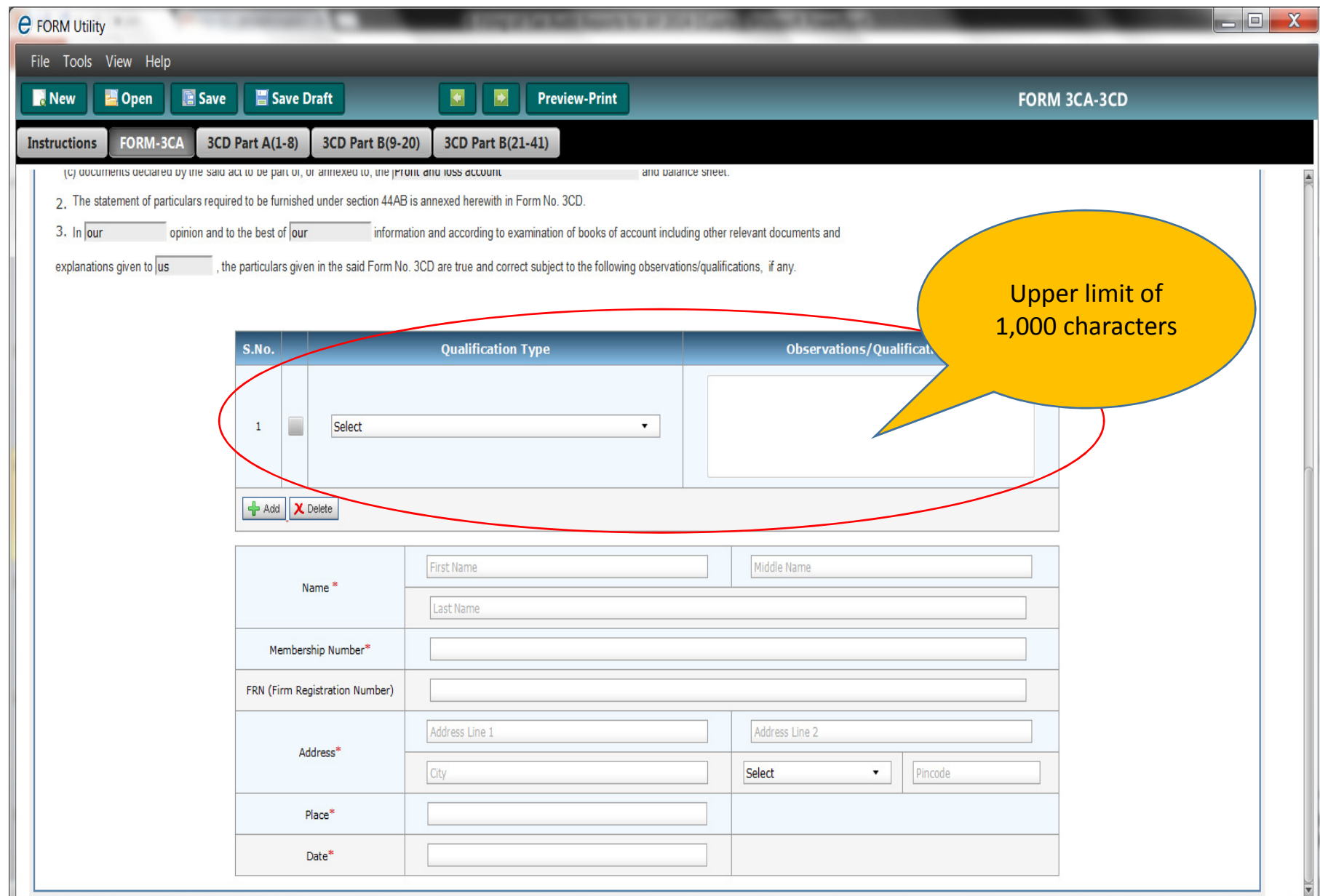

## **Form 3CB - Issues**

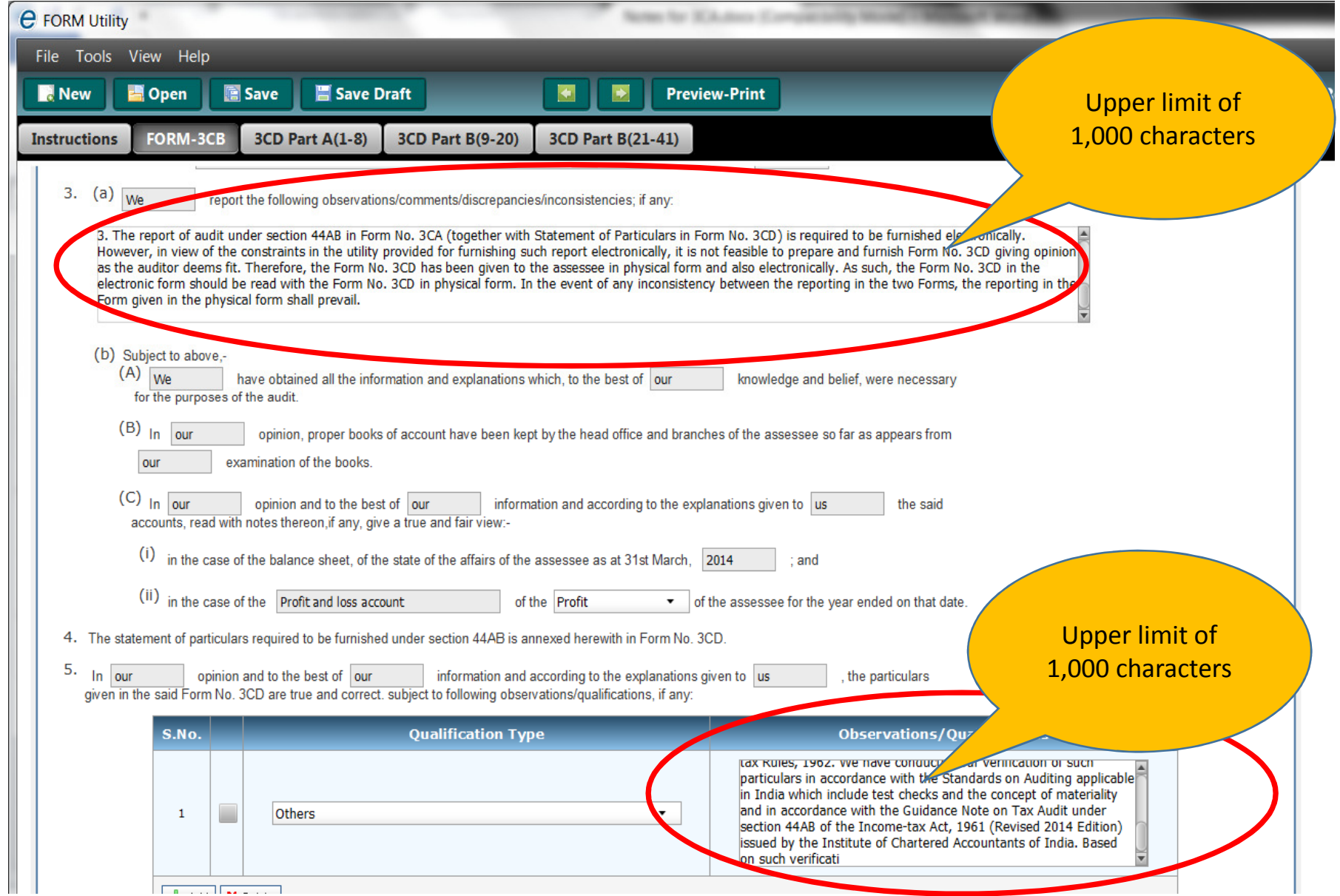

## Form 3CA / 3CB

### **In the Utility, for qualifications, the following format is , prescribed:**

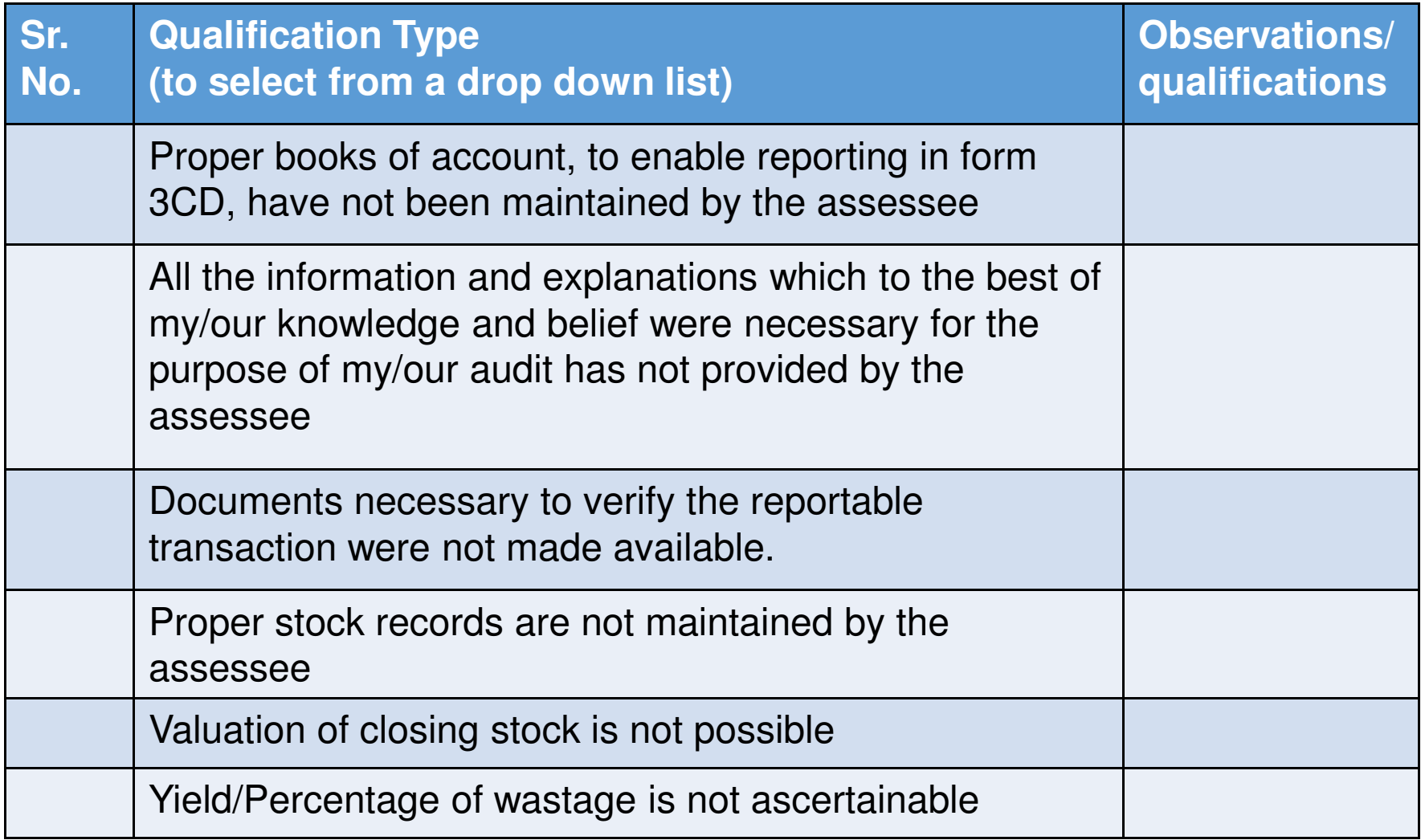

## Form 3CA / 3CB

### **In the Utility, for qualifications, the following format is , prescribed:**

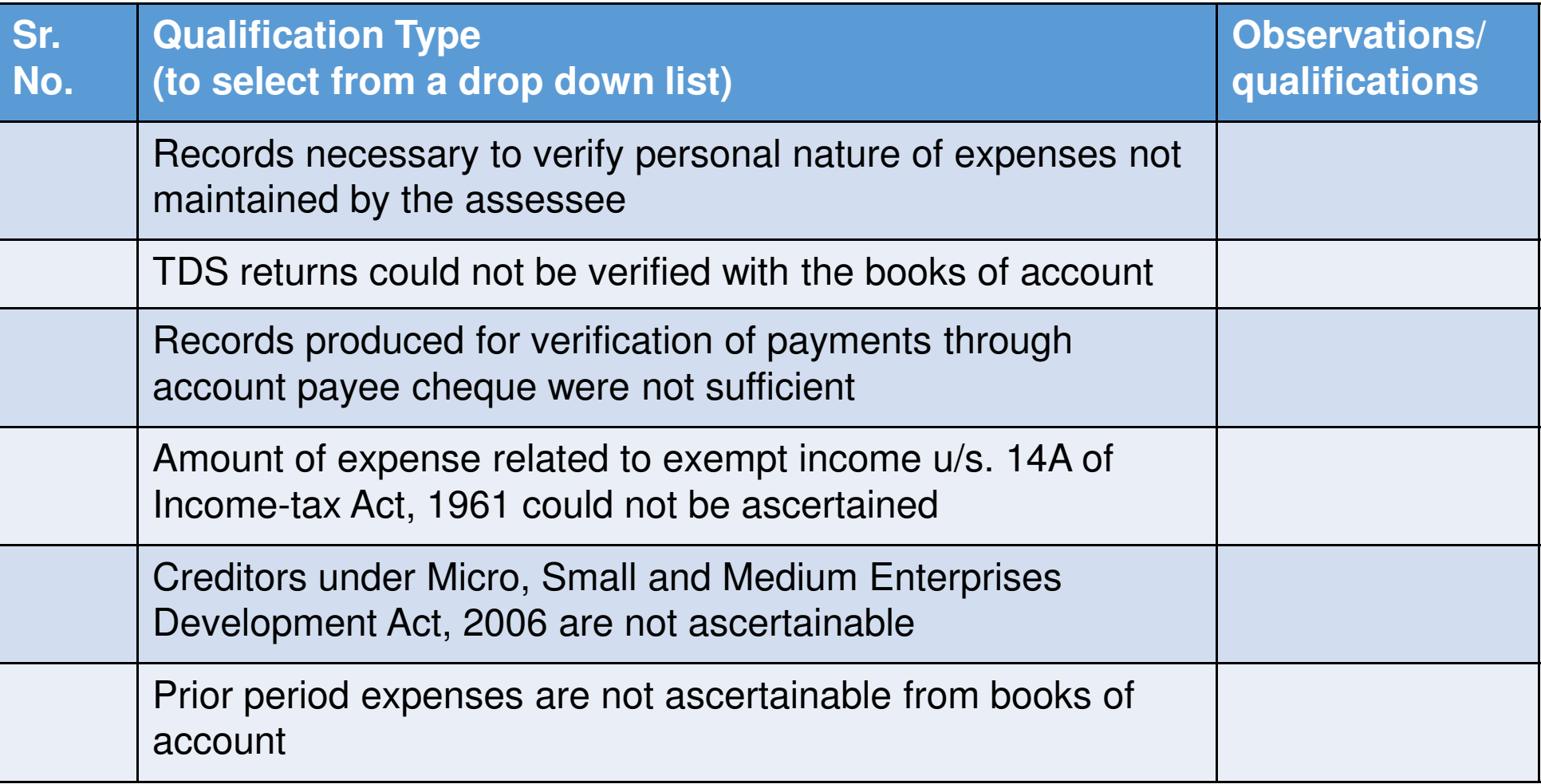

# Form 3CA / 3CB

### **In the Utility, for qualifications, the following format is , prescribed:**

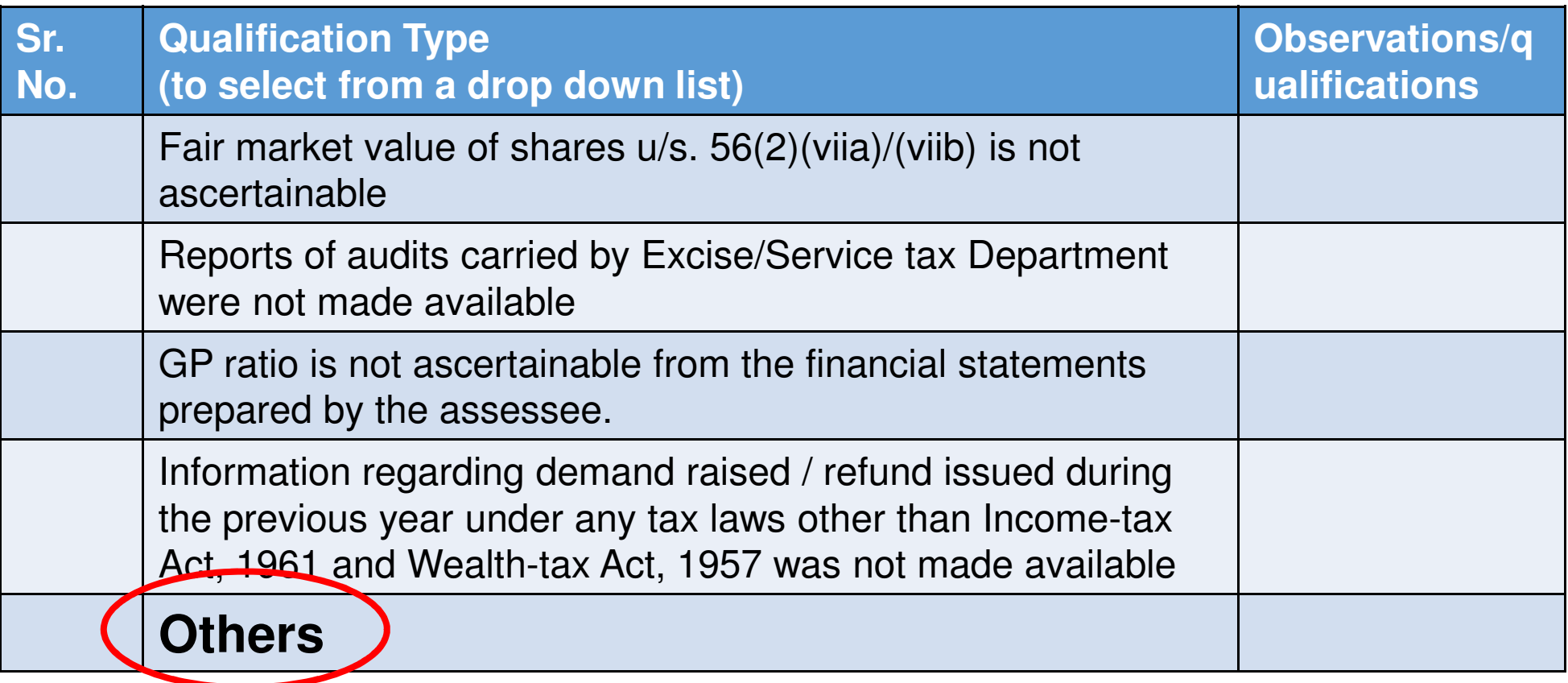

**One can add further rows as per requirementIn all cases, the last column has to be filled up mandatorily**

# **Form 3CD Clause wise Issues**

### Indirect Tax Registrations

Although there is no column or field for stating the location, it is obvious that every registration is to be disclosed separately**In the Utility, the following format is prescribed:**

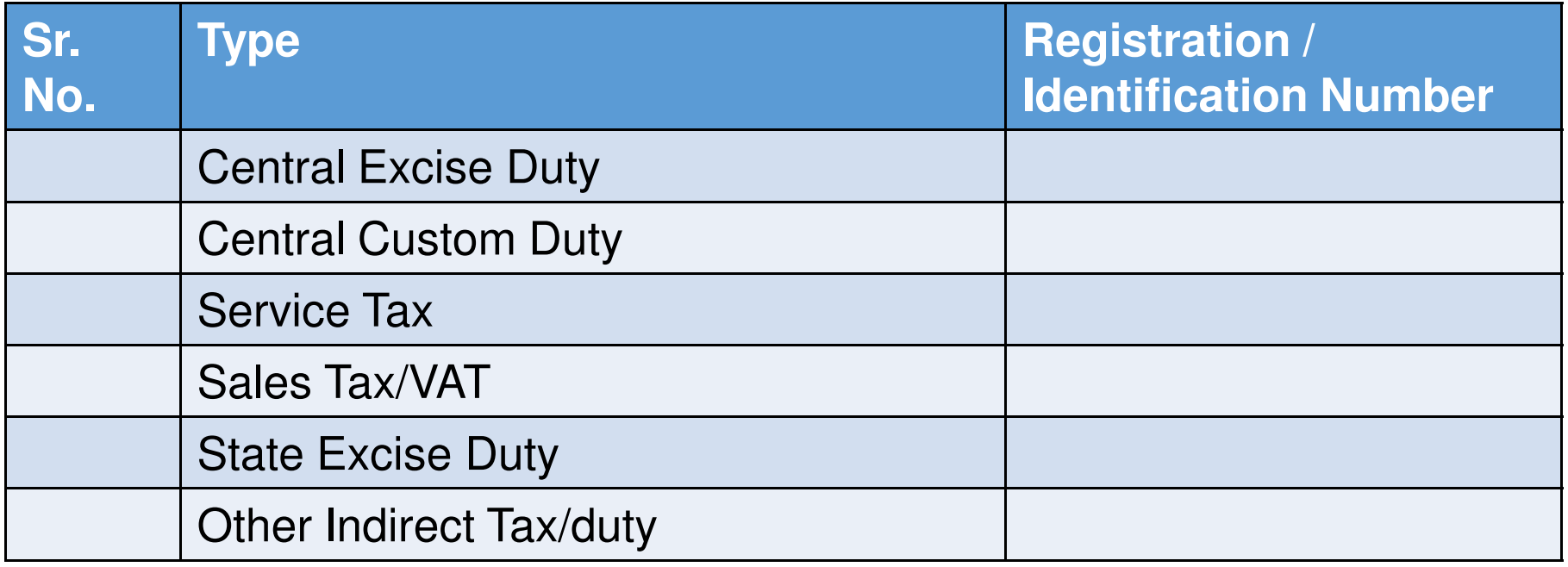

One can add further rows as per requirement

### **The Revised Guidance Note**

- "Indirect tax" is not defined anywhere and would differ from State to State. Auditor should obtain from the assessee a list of IDT applicable to him
- Auditor should also obtain copies of registration certificatesIn case of multiple registrations, each certificate to be obtained Where the IDT law does not require any registration, appropriate ID No. to be reported (e.g. Customs Act –obtained)copy of IEC Code to be
- If auditor is of view that a particular IDT is applicable but assessee is not registered, he should report the same in Form 3CA / 3CB

## **Under which Clause of section 44AB:**

- This might create problems in cases where the distinction between business and profession is not clear – could they link this to the Code in ITRform for the main business / profession?)
- $\blacksquare$  In the utility, a drop down list is provided and we have to select the appropriate one
- **What if more than one clause is applicable?** In **the utility, it is possible to select more than one clause**

### **Books of Account**

• Format prescribed by the Guidance Note for obtaining information from the client:

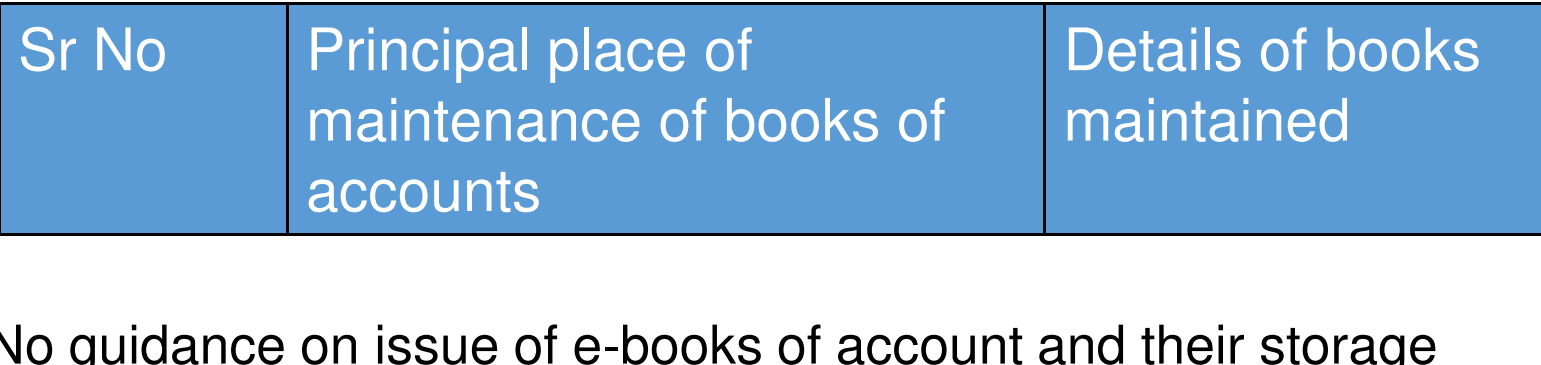

- No guidance on issue of e-books of account and their storage
- $\blacksquare$  "In case of a company assessee auditor should also verify as to whether any forms are filed under the Companies Act for maintenance of books of accounts at a place other than the registered office"

### Even in case of foreign location, Pin Code is mandatory

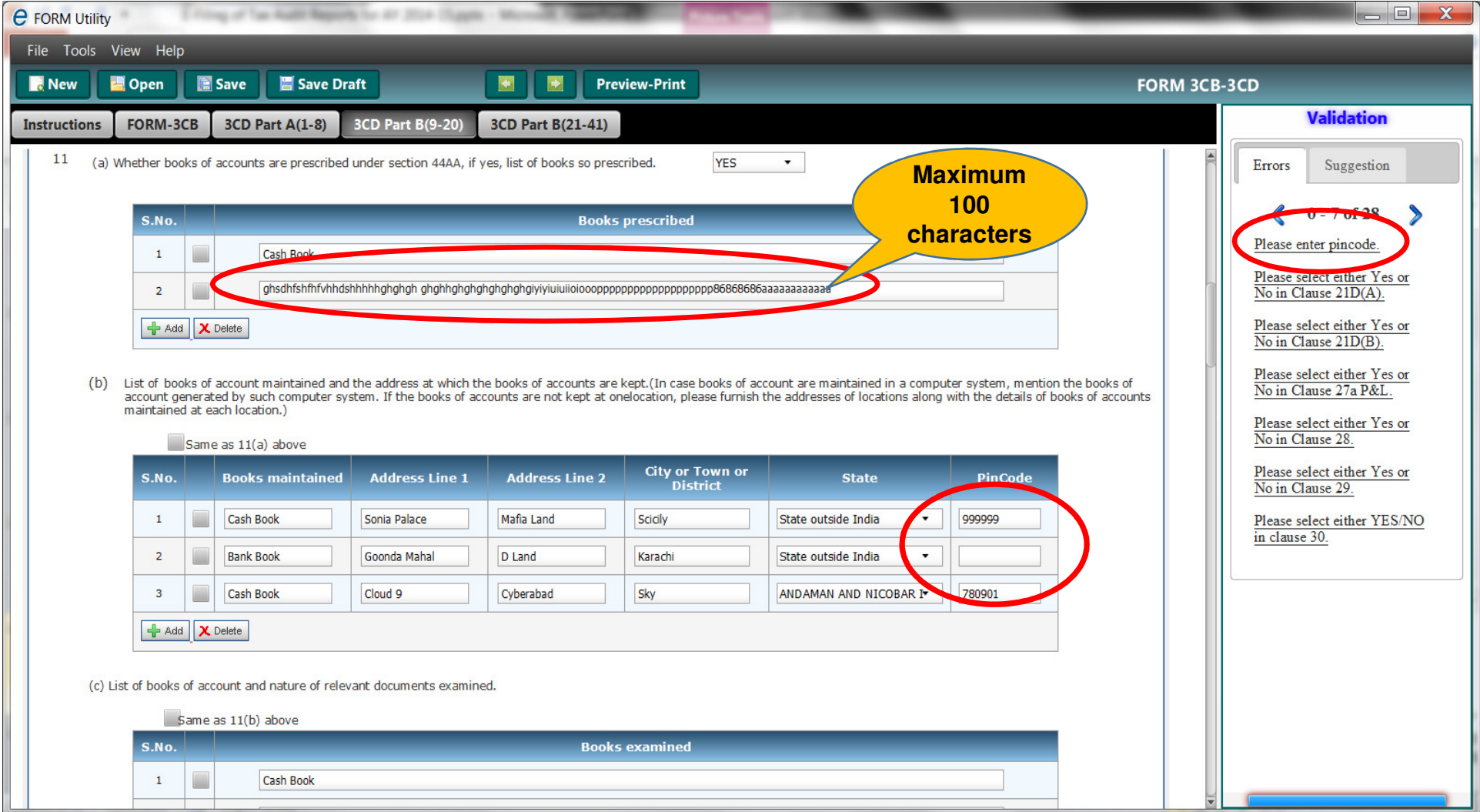

## **Change in Method of Accounting**

## Gross impact of change in method of accounting on P&L to be given :

Following format prescribed:

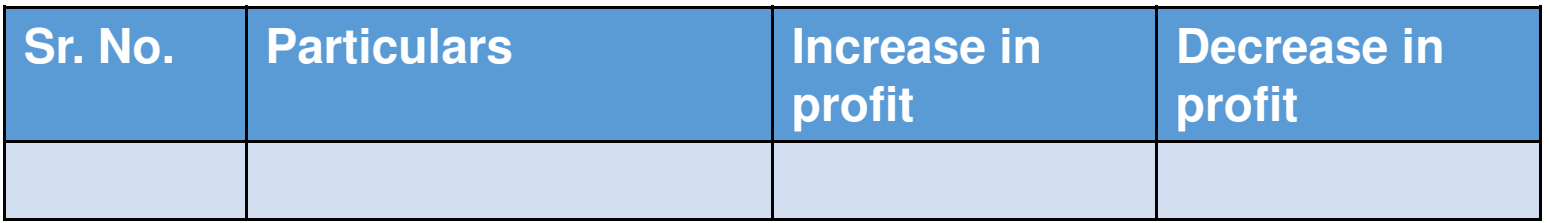

Distinction between method of accounting & accounting policy remains relevant

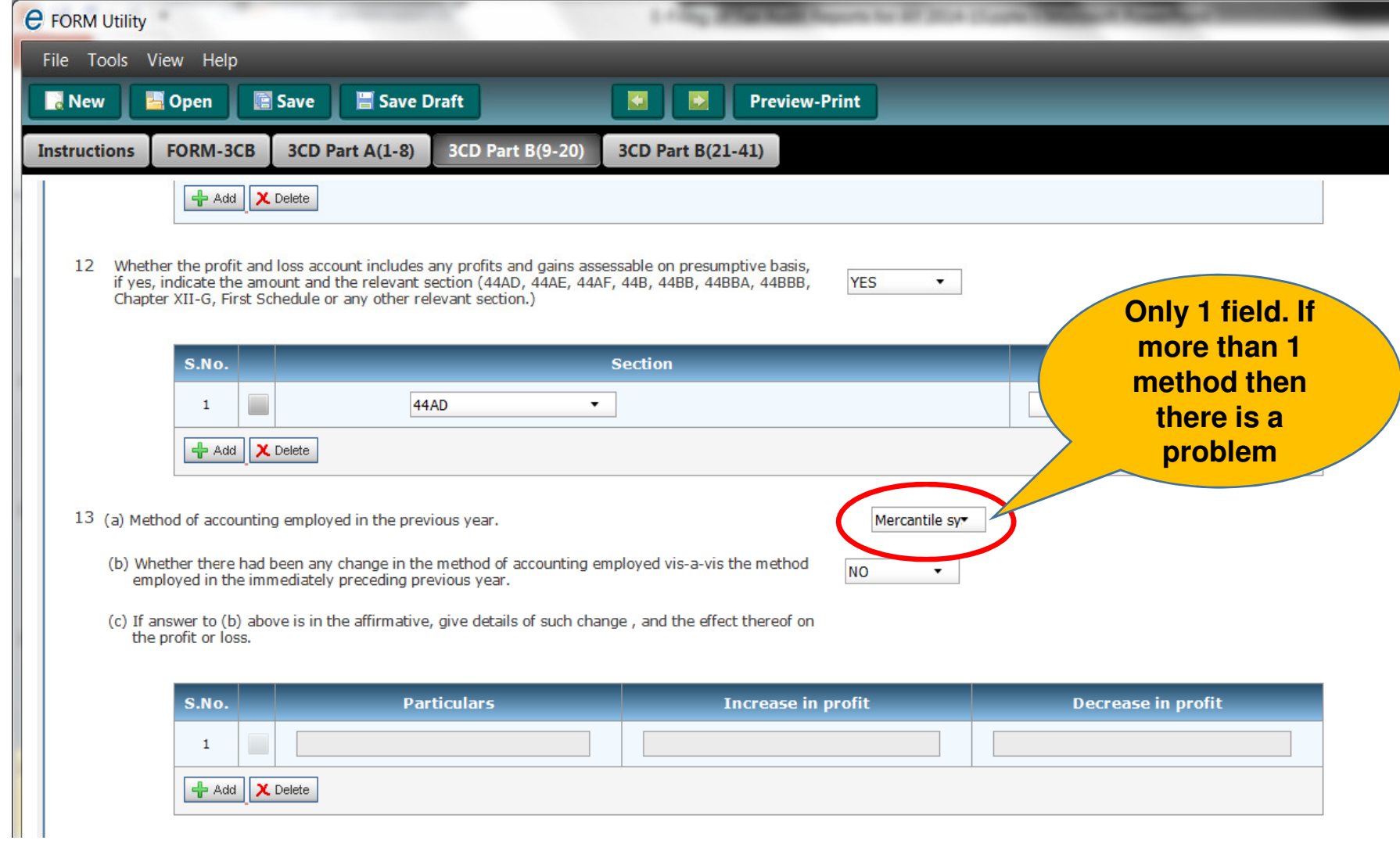

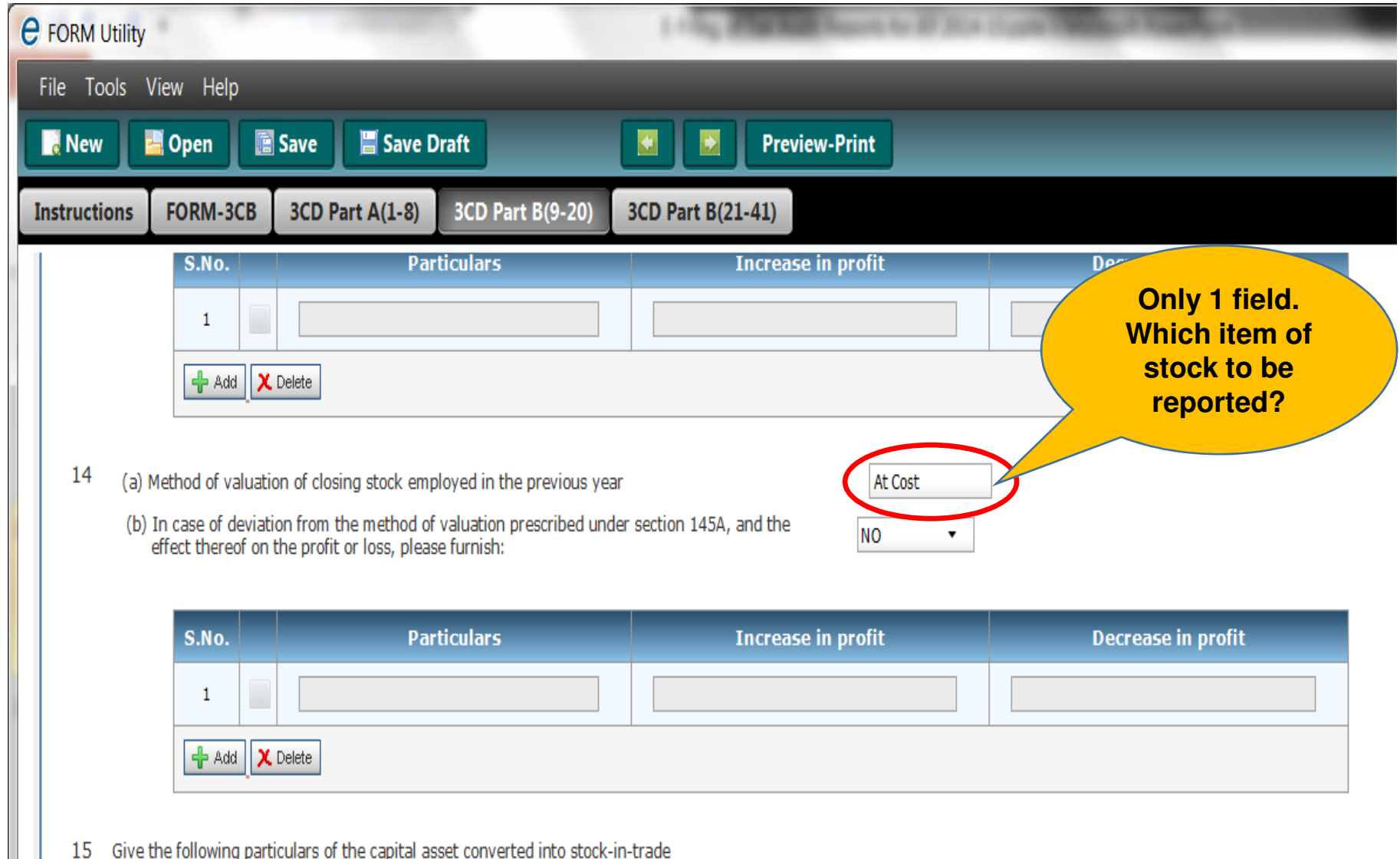

15 Give the following particulars of the capital asset converted into stock-in-trade

## **Section 43CA / 50C - The Revised Guidance Note**

The auditor should obtain:

- registered sale deed in case, the property is registered.
- In case the property is not registered, the auditor may verify relevant documents from relevant authorities and/or others (lawyers etc.) to satisfy the compliance of sections 43CA/50C
- If documents are not available, he may state the same **through an observation** in his report 3CA/CB
- Auditor to apply professional judgement as to what constitutes land or building

## **Disallowance u/s. 40(a)**

- Clause 21(b)(i)(A) / 21(b)(i)(B) / 21(b)(ii)(A) / 21(b)(ii)(B) / 21(b)(vi) In physical Form, PAN of payee is not required. In the utility, it is required - ho **be different?** $-$  how can the two
- Clause 21(b)(ii)(B) in the columns for Name and PAN, instead of "payee", in the utility, it is mentioned as "payer"

**Income u/s. 56(2)(viia) – applicable to firms and closely held companies**

No format prescribed in the 3CD itself. **called for:But, in utility, following details are** 

- Name of the person from which shares are received
- PAN of the person, if available
- Name of the company whose shares are received
- CIN of the company
- No. of Shares Received
- Amount of consideration paid
- Fair Market Value of the shares

## Income u/s. **56(2)(viib) - applicable to companies**

No format prescribed in the 3CD itself. **But, in utility, following details are called for:**

- Name of the person from whom consideration received for issu $\epsilon$ of shares
- PAN of the person, if available
- No. of Shares issued
- Amount of consideration paid
- Fair Market Value of the shares

# Clause No. 34(a)

### **TDS and TCS -** TCS reporting incorporated along with TDS in following format

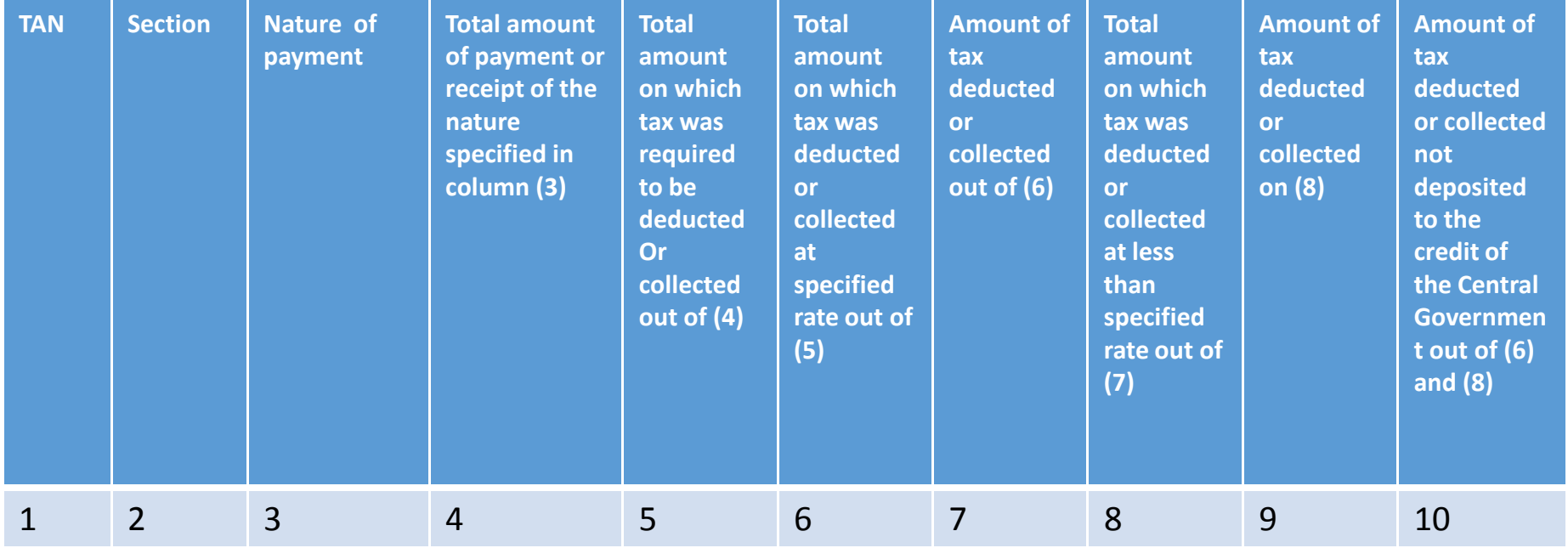

**The entire data dump of TDS to be uploaded? No import facility!**

Note: The above format is being used by TDS officers for collecting information either during a scrutiny or for S. 197 purposes

# Clause No. 34(a)

- **Column 10** : **Typo in the form**
- "Amount of tax deducted or collected not deposited to the credit of the Central Government out of **(6) and (8)**"
- Column 6 and 8 are total amount on which tax is to be deducted/collected and not amount of tax deducted/collected
- Should be column 7 and 9

# Clause No. 34(a)

### **Revised Guidance Note**

- Guidance Note mentions that the auditor should obtain a copy Guidance Note mentions that the auditor should obtain a copy<br>of the TDS/TCS returns filed by the assessee which shall form the basis of reporting under this clause, to the extent possible
- Guidance to conduct test check not removed check is still permissible $-$  therefore, test
- There may be difference in Column 4 and 5 due to :
	- 197/195 certificates
	- Threshold limits in various sections
	- Difference of opinion w.r.t applicability
- Difference of opinion to be brought out as qualification/observation ٠ in 3CA and 3CB
- Column 6,7,8,9,10 to be drawn from TDS/TCS returns  $\blacksquare$
# Clause No. 34(b)

# **Filing of TDS / TCS statements**

If TDS/TCS statements are not furnished within time prescribed, the details thereof are to be furnished in the following format:

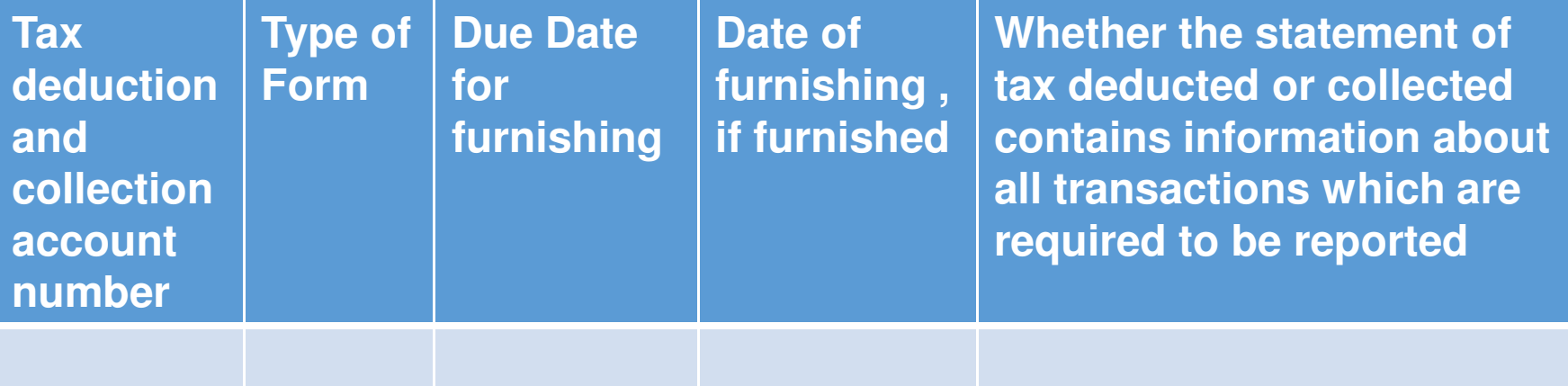

What kind of checking to ensure all transactions required to be reported are reported? - **The Guidance Note permits test checks and materiality to be applied**

The report is silent on such requirement if TDS return filed on time

# Clause No. 34(c)

Interest u/s. 201(1A) / 206C(7)

Whether assessee liable to pay interest u/s<br>201/11\2000(7\2) List is the delaids there all 201(1A) 206C(7) ? If yes, the details thereof are to be furnished in the following format:

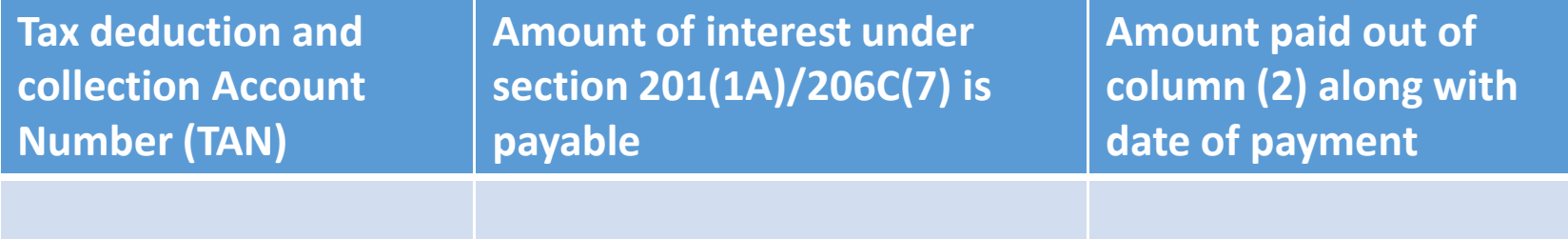

# Clause No. 34(c)

#### **Interest u/s. 201(1A) / 206C(7)**

Invariably, there is a difference in number of months as computed by Traces & by the assessee

Should auditor take cognizance of default notices?

- o The **Guidance Note** specifically mentions verification of the amounts with Part However he can recalculate if he is of the opinion that 26AS has the wrong figure.?<br>rification of the amounts with Part \_  $-$  G of Form 26A
- $\circ$  This needs to be specifically mentioned in the observation/ qualification section in Form 3CA or 3CB, as the case may be, as per the **Guidance Note**

To take demand as per rectification application or as per CPC? As per **Guidance Note** - If different view from 26AS permissible, same shall apply here

# Clause No. 35(b)

## **Quantitative Details of Stock**

- $\blacksquare$  In case of manufacturing assessees, if yield is more than 100%, the utility does not accept it.
- Even where it is not possible to provide the yield utility forces the auditor to give the yield– $-$  the

### Clause Nos. 37 -<sup>39</sup>

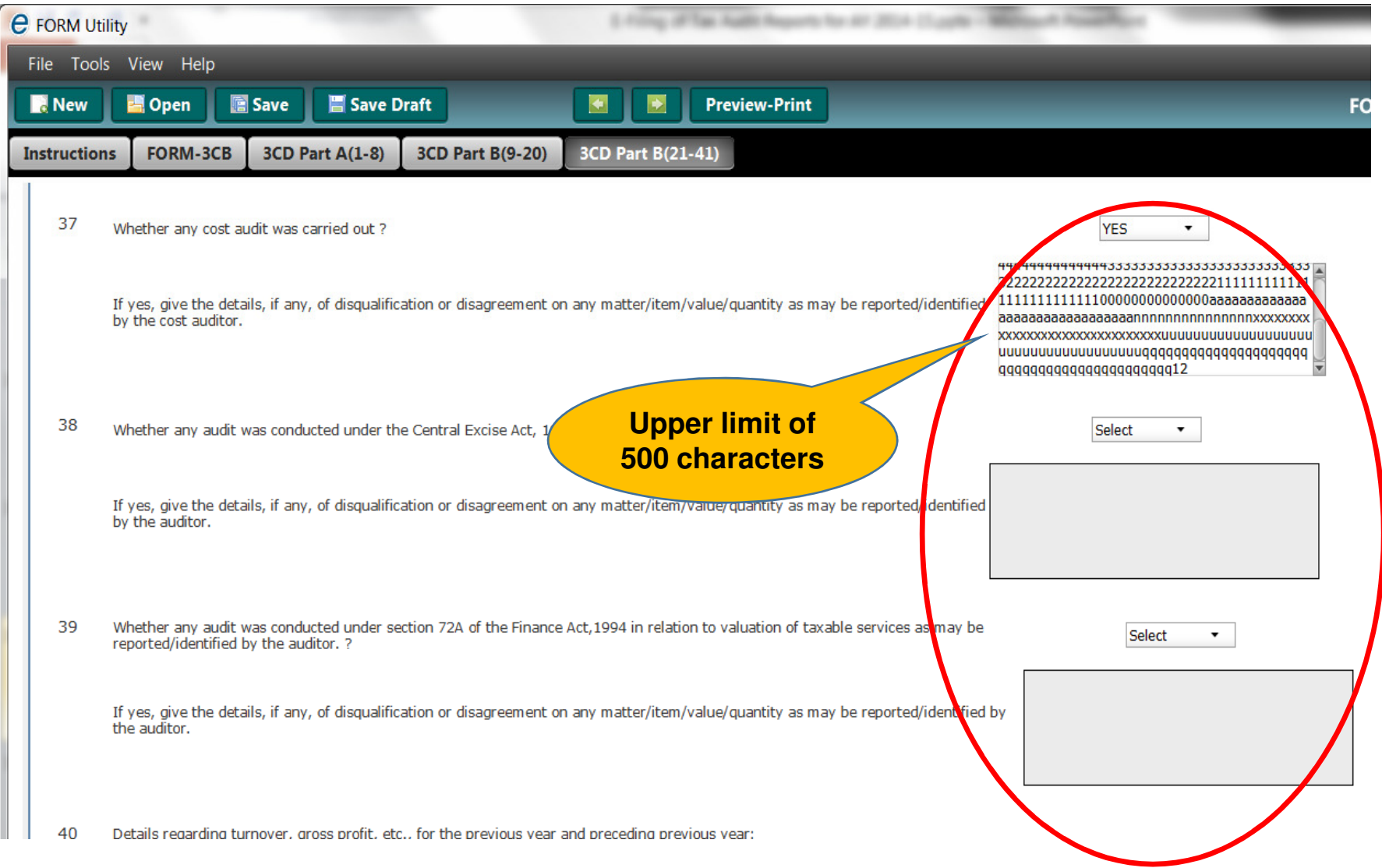

### Clause Nos. 37 -<sup>39</sup>

## **Service-tax Audit – Revised Guidance Note**

- What if audit done but report not issued? Or what if audit is in progress?
- What if audit ordered but not done?
- For which period should the audit be done?
- **Guidance Note says:**
	- oIf audit ordered but is still in progress, then auditor has to report appropriately in this report stating that cost audit is not completed and the cost audit report is not available with the assessee
	- $\circ$  Tax auditor need not express any opinion in a case where such audit has been ordered but the same has not been carried out.
	- o Audit period must be covered within the tax audit previous year

## Clause No. 41

#### **Demand Raised / Refund Issued**

- Demands raised / refunds issued under any other tax law to be reported
- **Details of proceedings to be mentioned**
- Service Tax / Profession Tax / Sales-tax / VAT / LBT / Excise Duty / Octroi / Customs Duty / Entertainment Tax / Stamp Duty / Anti Dumping Duty what else?
- **Auditor will have to obtain list of external consultants and then get confirmations from** them
- $\blacksquare$  Will the CPC / AO match this with contingent liabilities reported in the accounts?

# Clause No. 41

## **Demand Raised / Refund Issued**In the utility:

- $\blacksquare$  Drop down list for financial years (to which demand / refund pertains) is provided –- 1980-1981 to 2020-21
- $\blacksquare$  For date of demand /refund – drop down calendar is provided 1914 to 2019!!! – Guidance Note says that we have to report the demands raised **during** the year. So, why are the earlier years given in the drop down list?from
- $\blacksquare$ ■ The last column of "REMARKS" appears to be mandatory

## E-filing of other reports and certifications

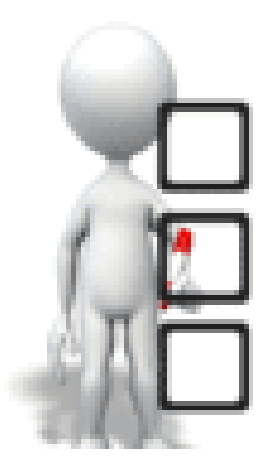

### The Uploading Requirements

• With effect from AY 2013-14, e-filing of Audit Reports under section 44AB (tax audit report 'TAR' alongwith Financial Statements and other<br>Audit was actorised if and acation 025 (twenter majoins a intermetional of Audit reports, if any), section 92E (transfer pricing – international & domestic), section 115JB (Form 29B for MAT), Form 10B (charitab<br>trusts) Form 10BB (educational/medical institutions) and Form 10CC trusts), Form 10BB (educational/medical institutions) and Form 10CCB(80-IA/80IB/80IC/ 80ID/80JJAA/80LA) have been made mandatory 29B for MAT), Form 10B (charitable

- To be filed on or before the due date of filing the return

- To be filed before uploading the return
- √ Data to be entered in utility provided by income-tax department & converted into 'xml' before uploading form for online submissiong or to be entered in an online
- Tax Payer and the CA who will be signing Form 29B, TAR and Transfer Pricing report will have to be registered with the Income Tax Department Website. CA is required to have a valid PAN and DSC for the registration.

- For registration and uploading of forms, steps shown in the following slides will have to be followed.
- If an auditor/certifying CA is not already registered, he/she will haveto click on the **Register Yourself** button given on the e-filing website.
- Under "**Tax Professional**", select "**Chartered Accountant**" and clickon the CONTINUE button.
- The REGISTRATION FORM screen will appear.<br>Captar the datails unlead the Digital Signature G
	- Enter the details, upload the Digital Signature Certificate (DSC) and clickCONTINUE button.

#### Procedure

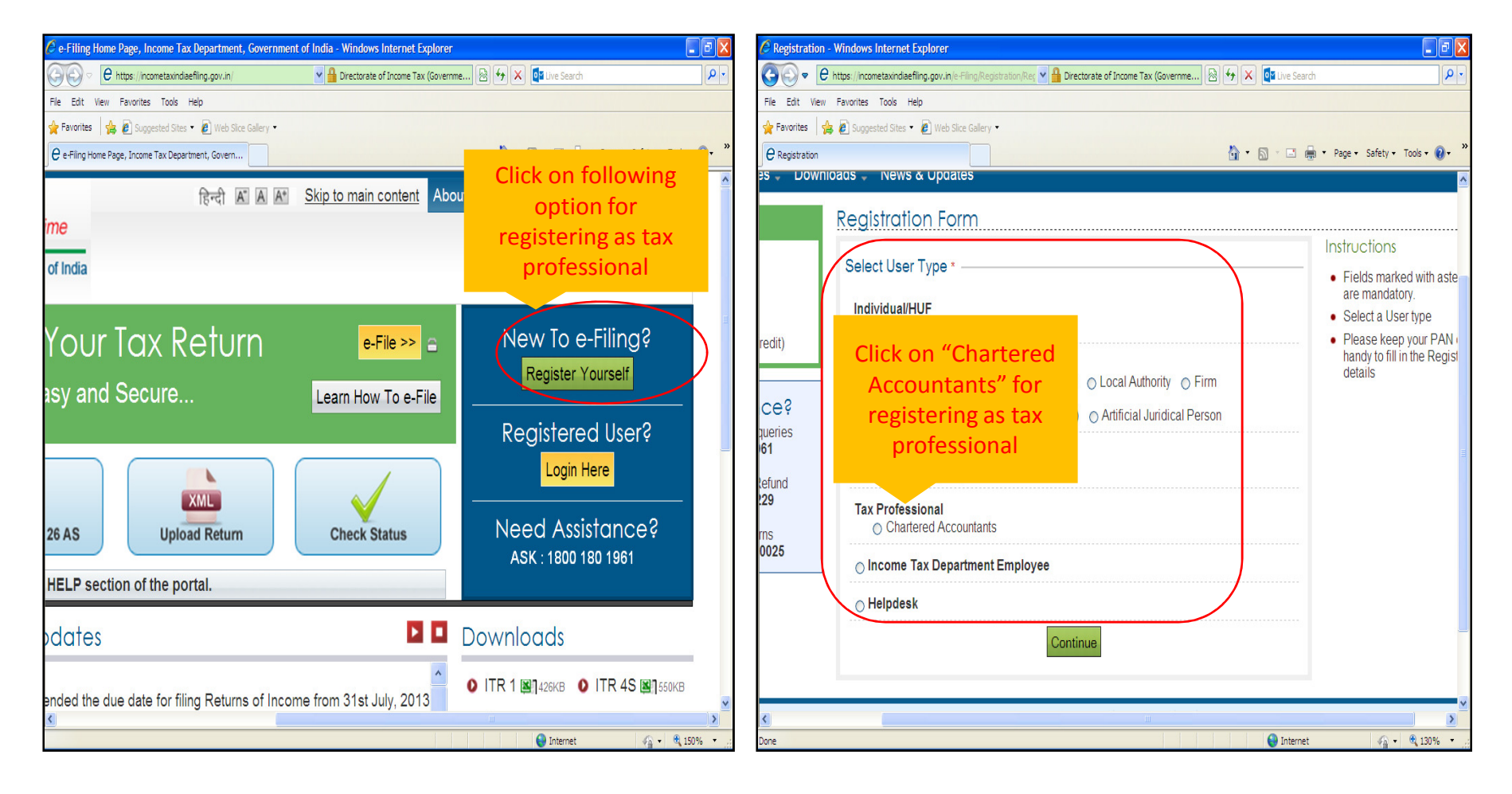

#### Procedure

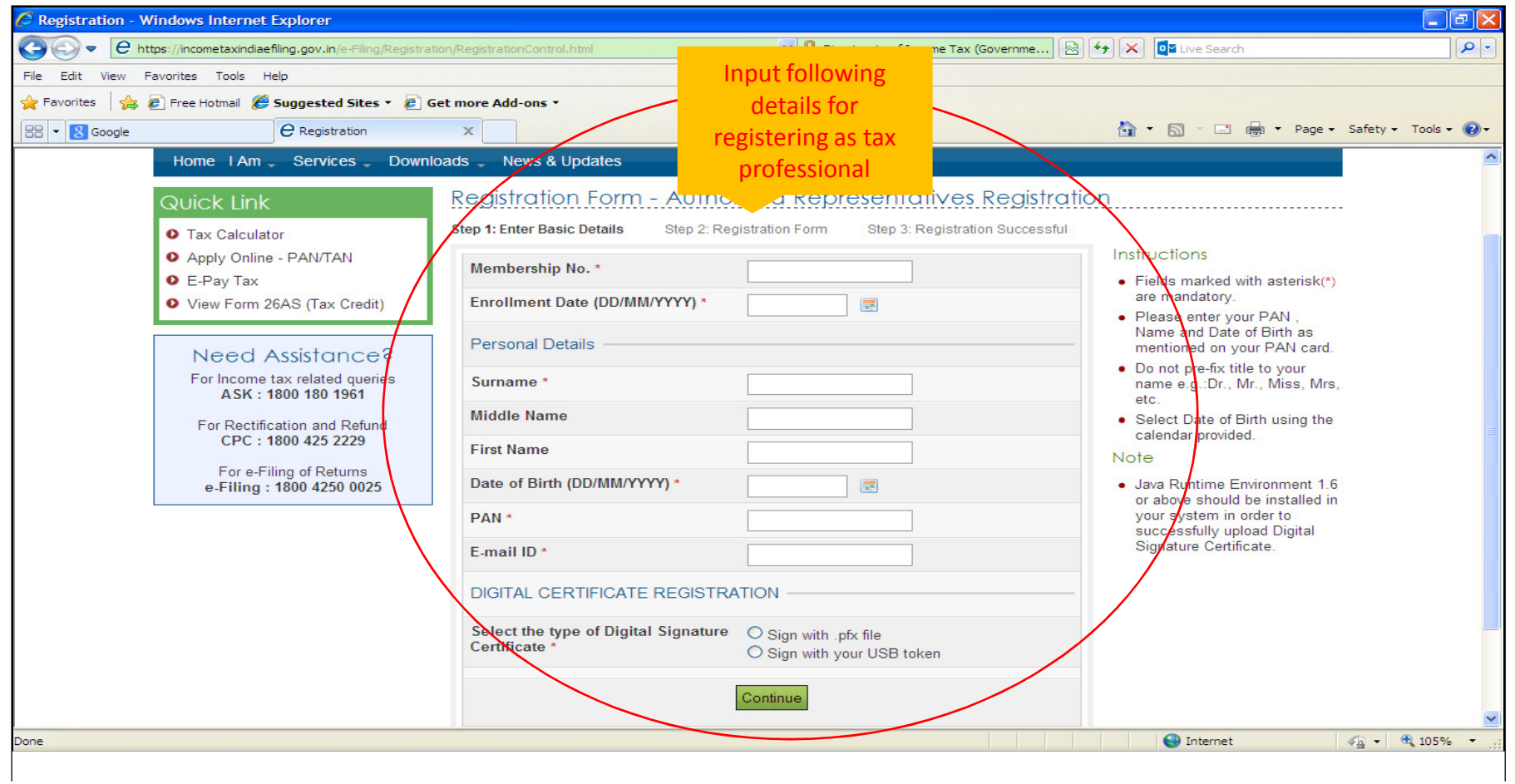

 On successful validation, you will be directed to the next page of registration where you have to enter additional details like Password, Contact, Postal address and enter the Code displayed on<br>Ihre see as a stall deaths film at The Hotel Contact, Postal address and enter the Code displayed on the screen and click on the SUBMIT button.

Step 3: Registration Successful

#### Registration Form - Authorized Representatives Registration

Step 2: Registration Form

Step 1: Enter Basic Details

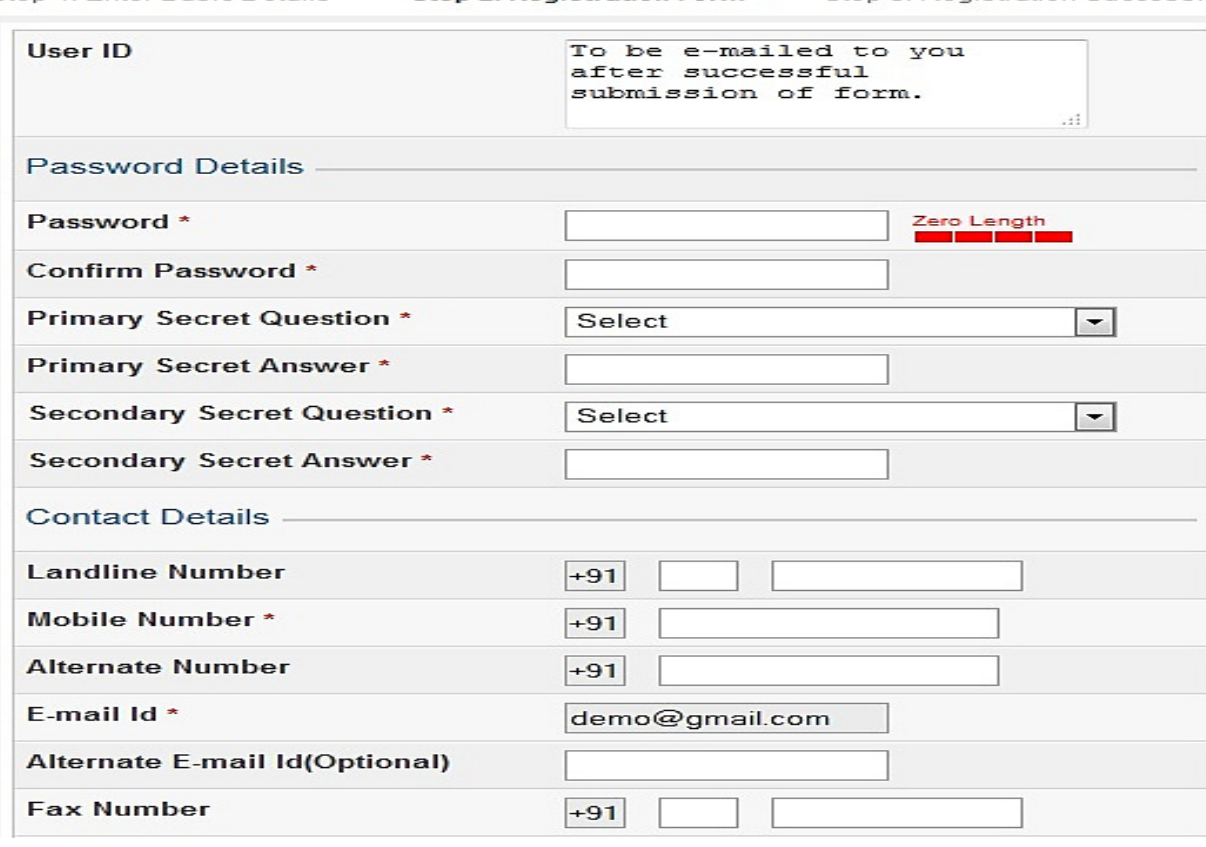

#### Instructions

- Fields marked with asterisk(\*) are mandatory.
- Password: Please enter a password between 8-14 characters. It can be a combination of upper and lower case letters and must contain atleast one alphabet. one number and one special character.
- Primary Secret Question/Secondary Secret Question: Select the secret question from the dropdown. This will be used in case you forgot your password
- Do not pre-fix '0' against any of your contact numbers.

- On successful registration, <sup>a</sup> message will be displayed along with <sup>a</sup> transaction ID. Anemail with the user ID and activation link will be sent to your registered email ID. An alert will also be sent on the registered mobile number.
- $\blacksquare$ • Make sure you provide a valid mobile number and email ID as all the future communications will be sent to this mobile number and email ID.

Thank you for registering with e-Filing. Your Transaction ID is 1000104379. In case of any queries, please contact 1800 4250 0025.

A link to activate your account has been emailed to  $xyz$  @qmail.com and a notification has been sent to +91-9999999999

Click on activation link to activate your e-Filing account. To Login to the e-Filing, you must activate your account.

- After you login, the blue navigation bar on top will display additional menu options.
	- $\checkmark$  Dashboard Option: Provides the current notifications and also the details of your previous e-filed reports.
	- $\checkmark$  My Account option: Provides services such as View Forms and View Client List.
	- $\checkmark$  e-File and Downloads options: Allows you to file your reports and download forms, respectively.
	- √Profile Settings option: Allows you to update your profile, details like DSC upload, secret question, contact details, change password, etc.
	- √ Worklist option: Provides list of items, which may be pending for action at your end.
	- $\checkmark$  Helpdesk option: Allow you to raise a query, if you face any issues while e-Filing and check status, if raised.

### Uploading Requirements - Add CA

- **- Assessee has to add CA to enable the CA to upload** the Forms (other than ITR) on his/her behalf quirements – Add CA<br>CA to enable the C<br>TR) on his/her behal<br>o e-Filing portal<br>> Add CA
	- $\checkmark$  Assessee should Login to e-Filing portal
	- -Navigate to My Account -> Add CA
	- $\checkmark$  Enter the Membership No. of the CA, select the Form and

Assessment Year and enter captcha code.

 $\checkmark$  Click submit. Success message should be displayed on the screen.

## Step 1 for Adding CA by the Tax Payer

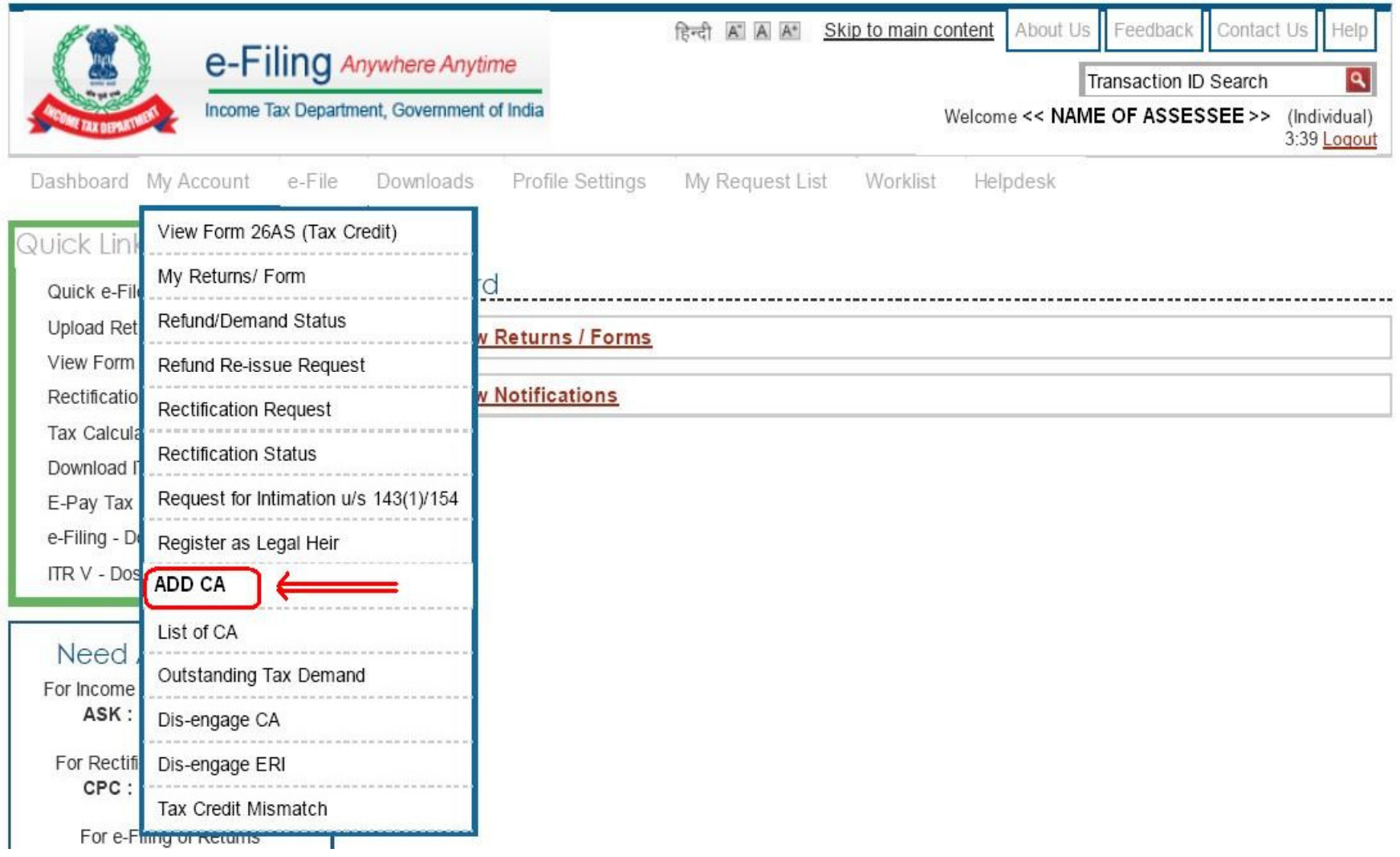

### Step 2 for Adding CA by the Tax Payer

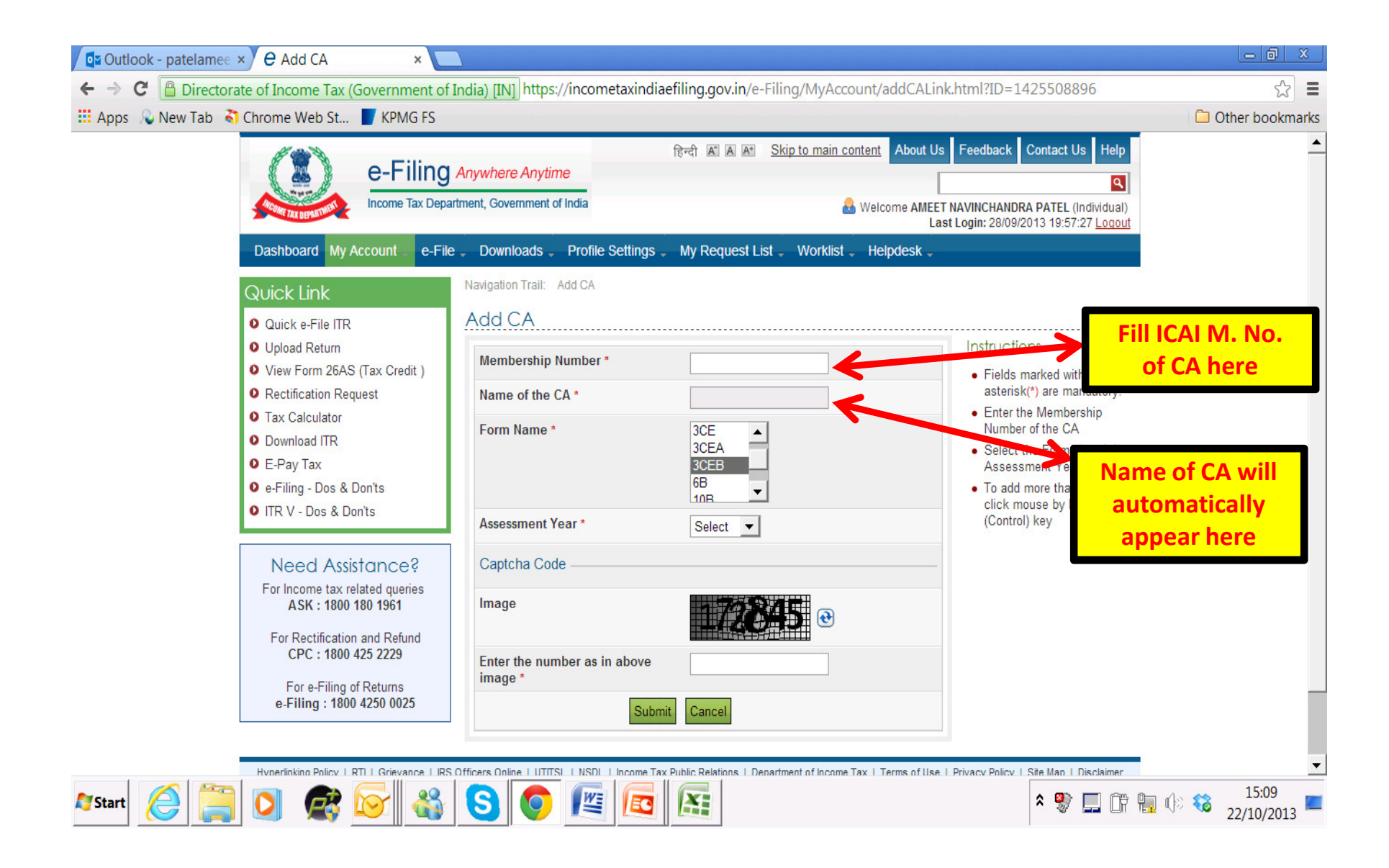

## Step 3 for Adding CA by the Tax Payer

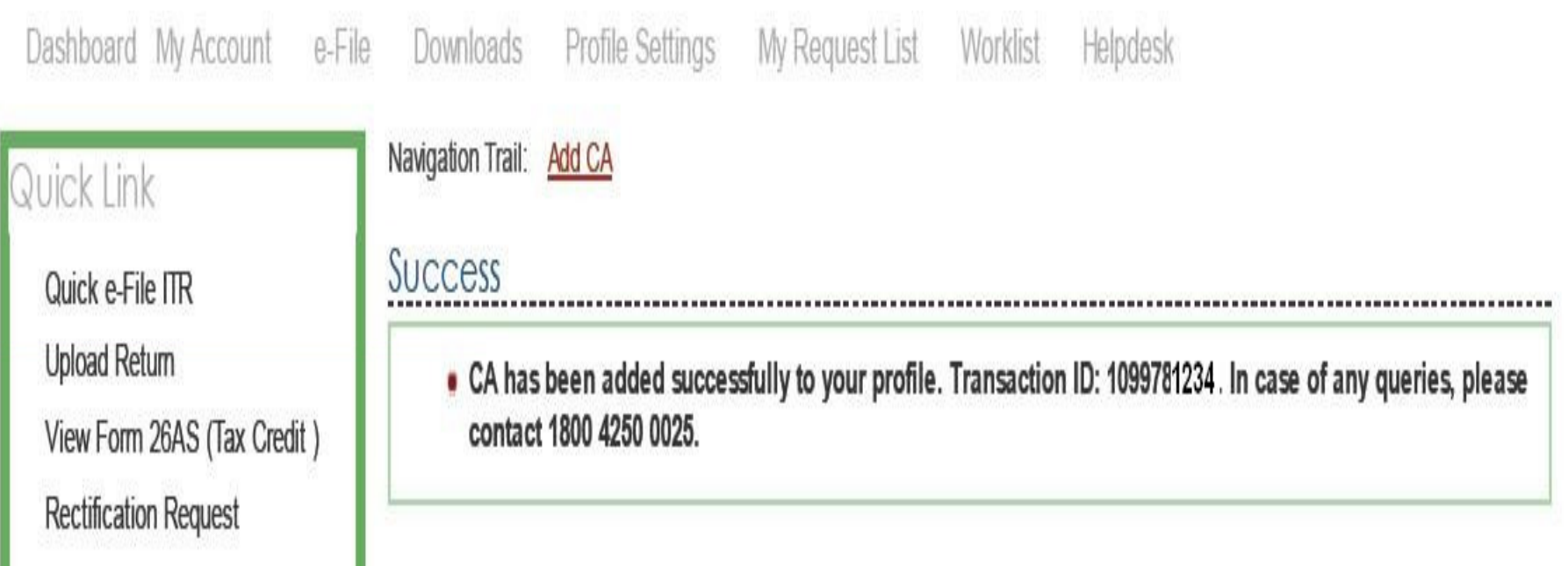

## Step 4 for Adding CA – View List of CA

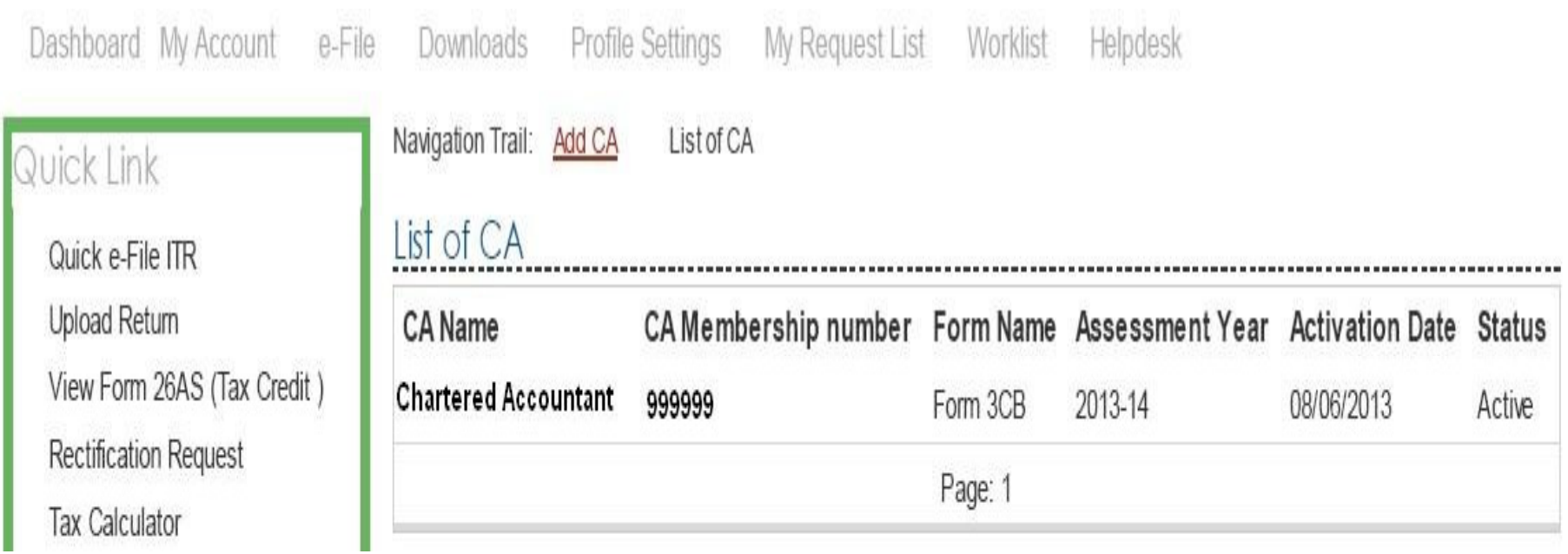

 $\bullet$  On www.incometaxindiaefiling.gov.in, from the 'Downloads' section on the right, either select 'Forms (other than ITR)'

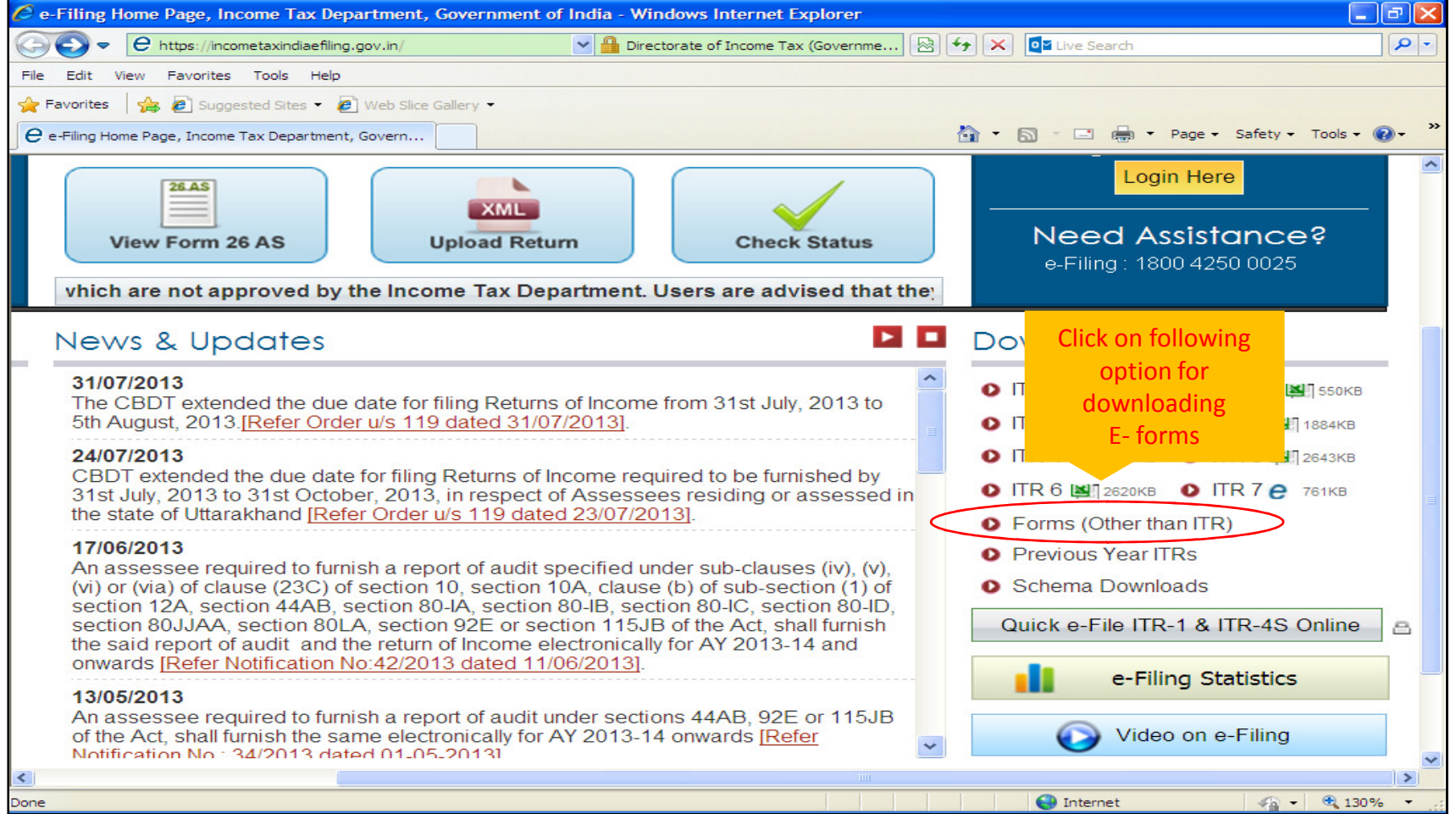

 $\bullet$  On clicking on the e icon, a zip file appears. On selecting the zip file, a JAVA based utility is displayed. Hence, the user is required to update JAVA (version 7 update 6 or above) on the computer.

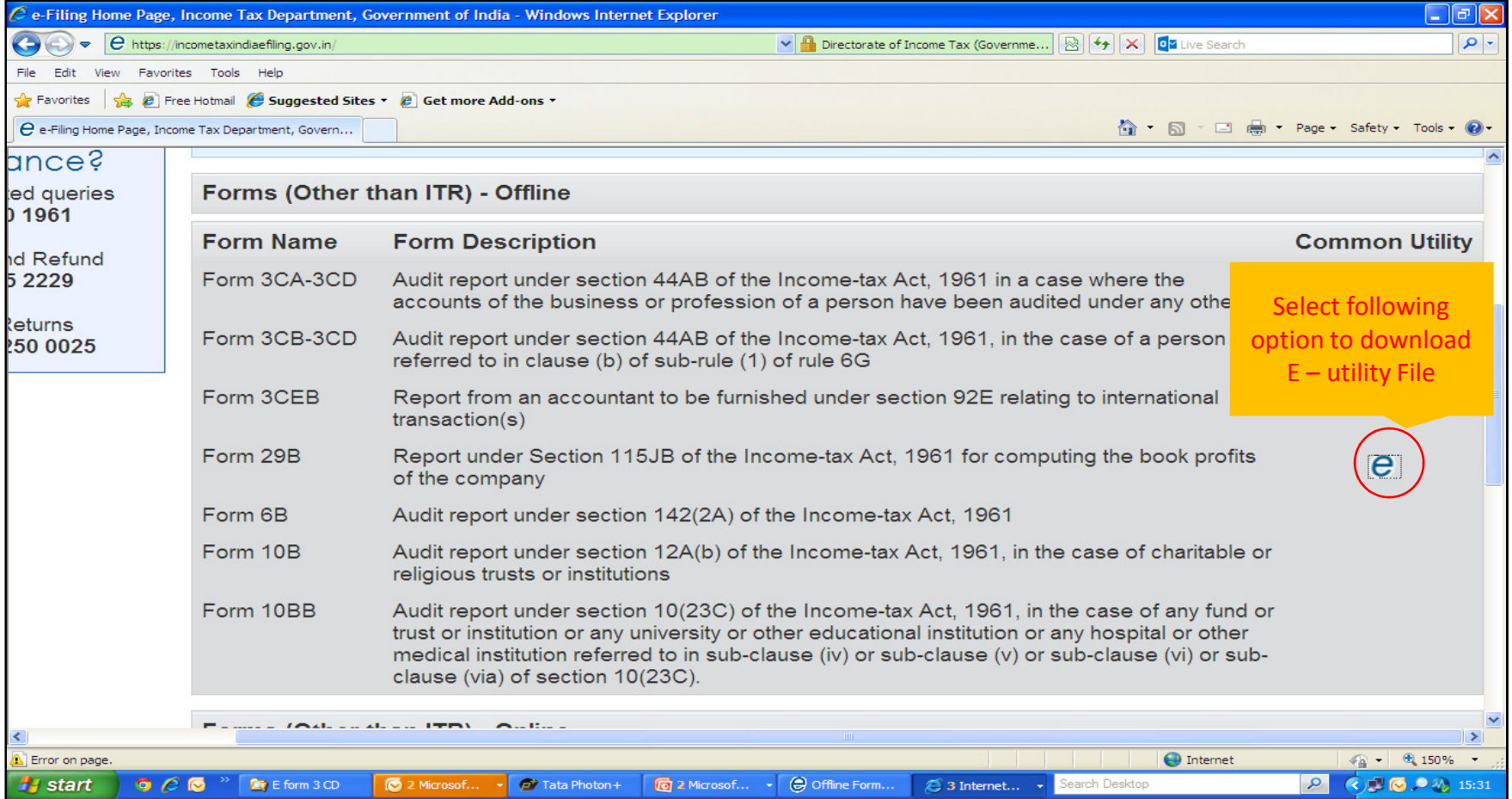

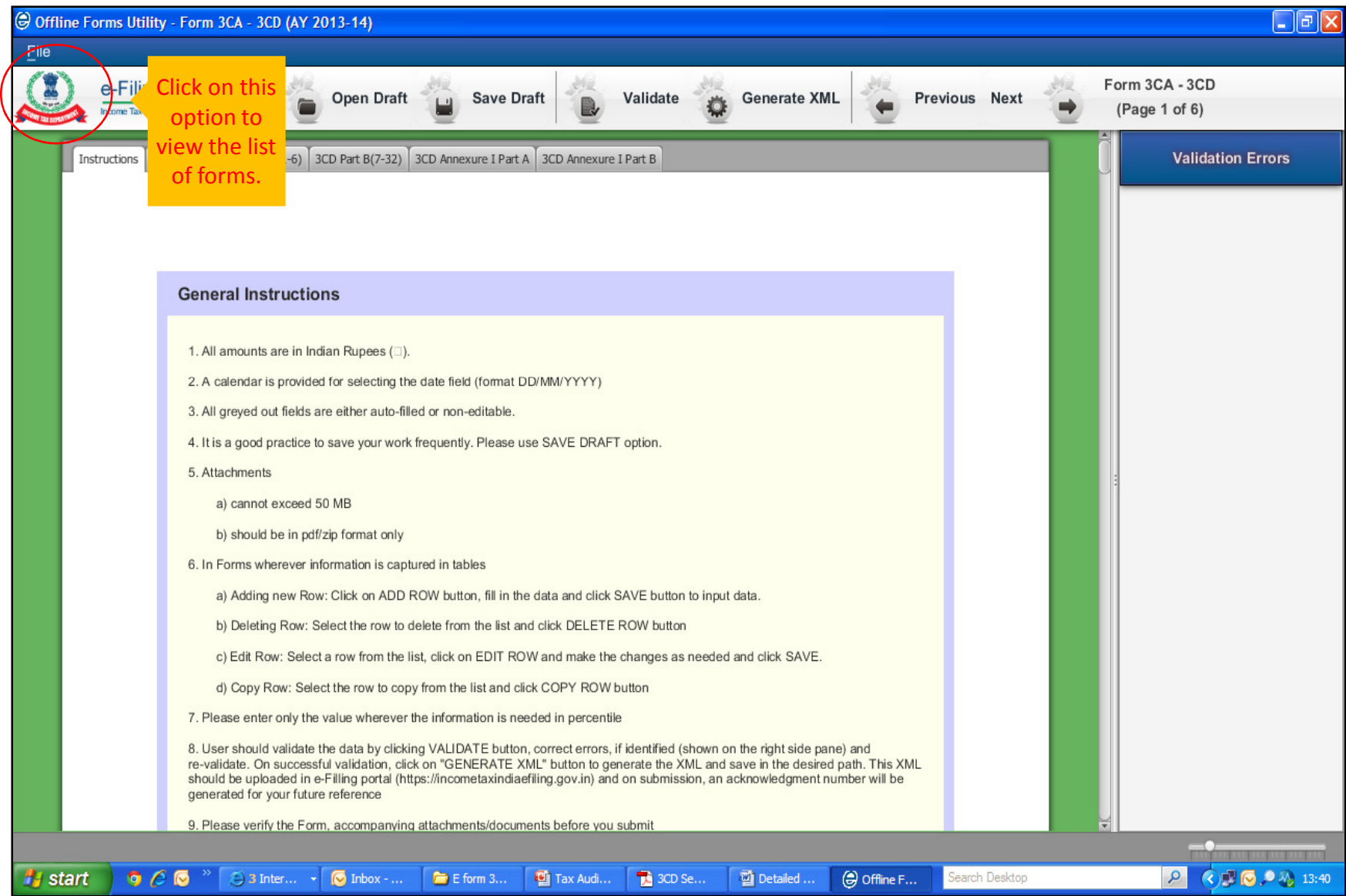

• 'File' option under the utility provides option to select the Form which you want to fill.

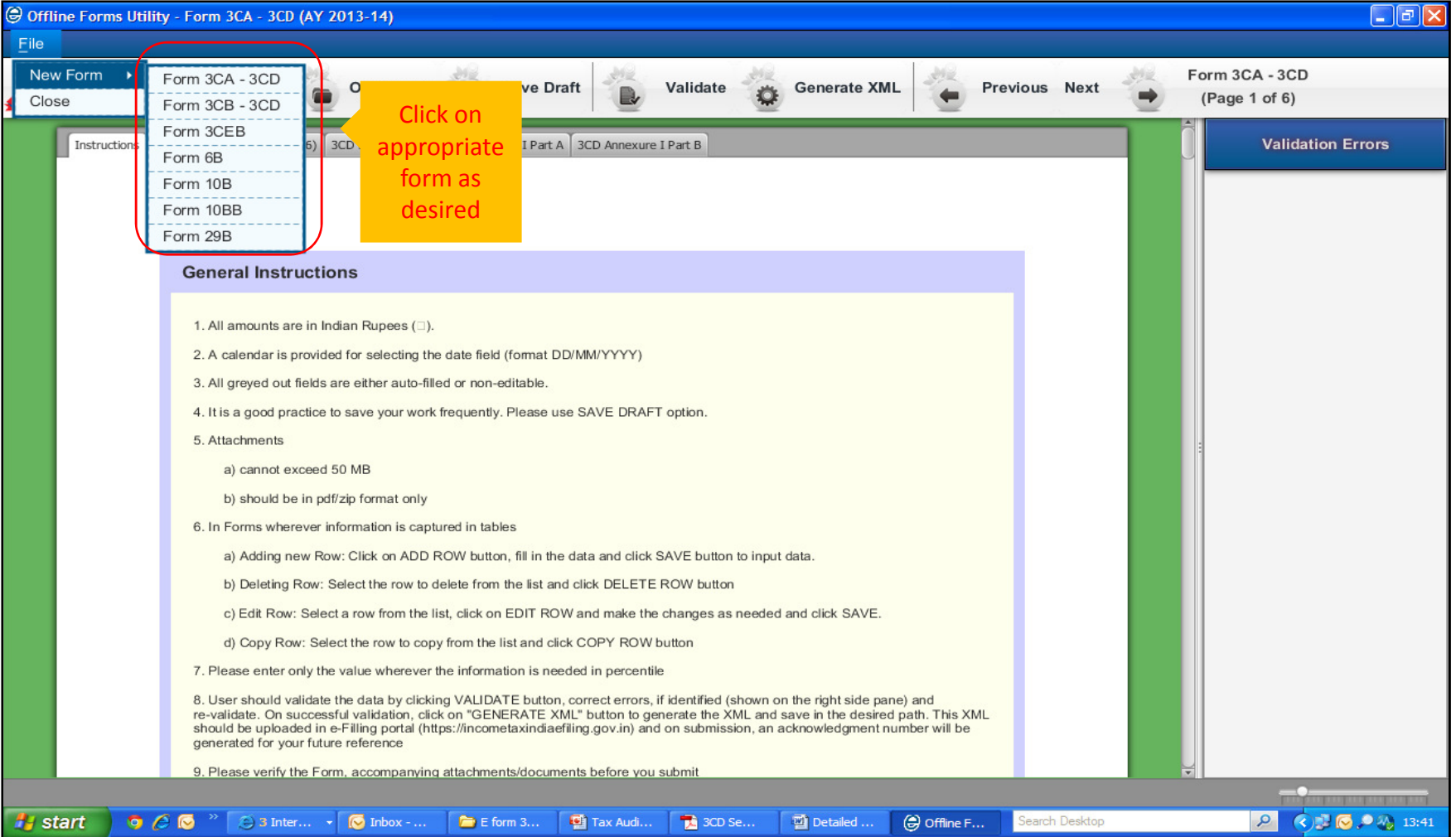

#### Uploading Requirements  $\mathcal{L}_{\mathcal{A}}$  , where  $\mathcal{L}_{\mathcal{A}}$  is the set of the set of the set of the set of the set of the set of the set of the set of the set of the set of the set of the set of the set of the set of the set of the set of the **Offline Preparation**

- • User will fill in the details in the Form and save the same as draft in 'xml' format in the desired folder.
- $\bullet$  To reopen the draft for further editing the user needs to enter the utility on the income tax site, click on the 'Open Draft' option given on the taskbar, browse the saved xml file and update as per requirement.
- • Common details in the form get automatically updated once entered. (eg: data filled in 1<sup>st</sup> Tab is picked up automatically in the next tab - details like company name, address, previous year and assessment year)
- • **Please ensure that you download the latest version of the utility from the site.**

#### Procedure

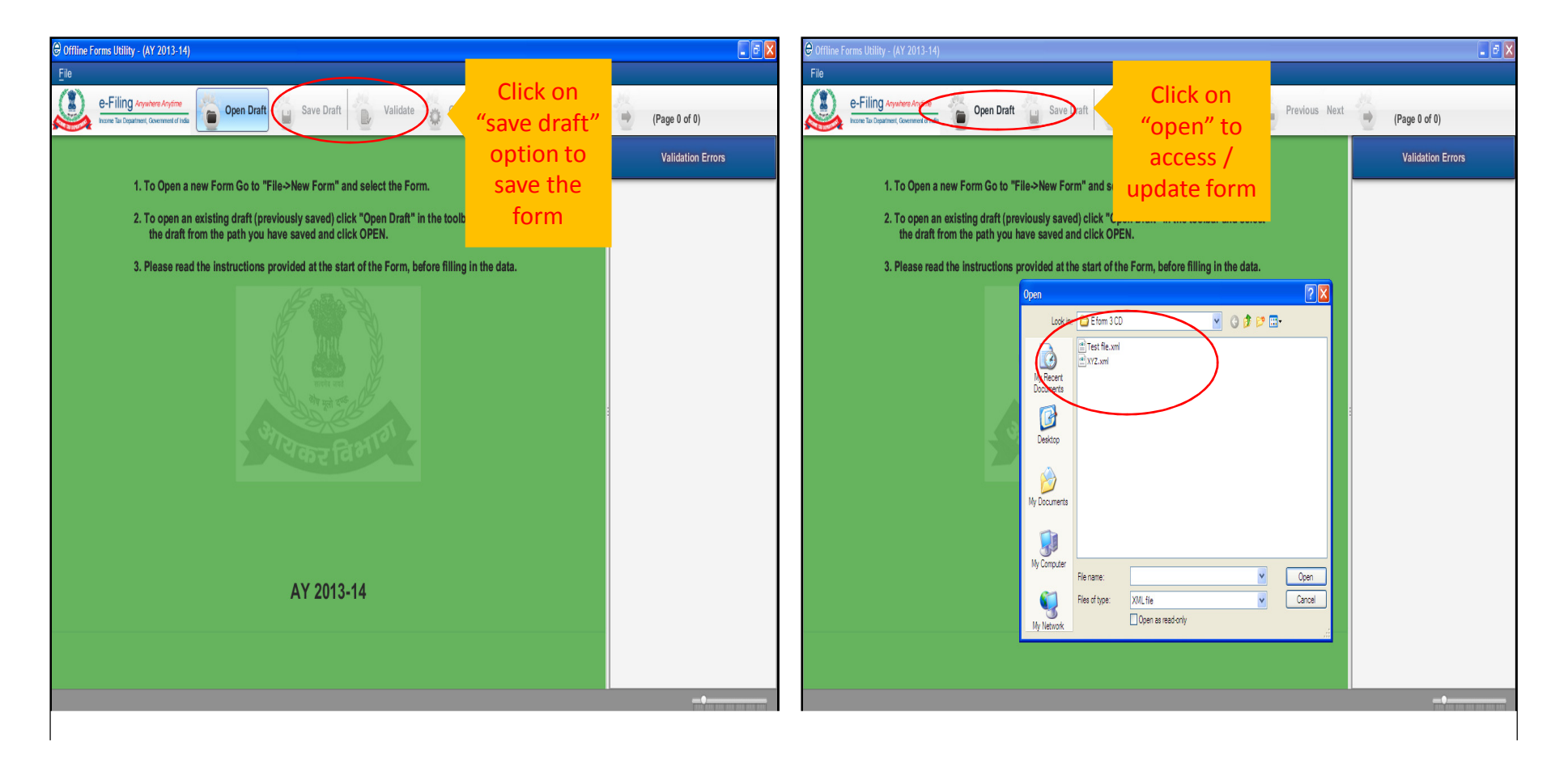

'Validate' option, validates all the pages of the Form and throws up the errors in the form.

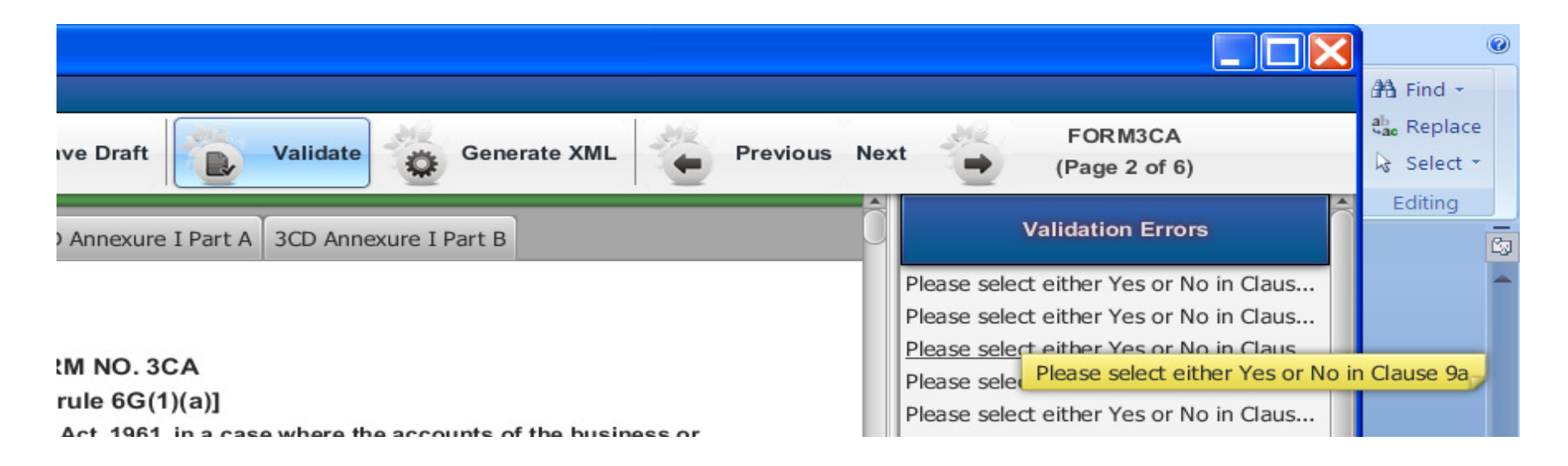

Once the form is validated, 'Generate xml' option creates a final xml which has to be uploaded with the department.

# Uploading Requirements – Online Submission of Offline

#### **Preparation**

- 1. Go to 'e-File' menu, Login and select "Upload Form"
- 1. Go to 'e-File' menu, Login and select "Upload Form"<br>2. LOGIN to e-Filing application and GO TO --> e-File --> Upload Form
- 3. Enter the Tax payer's PAN, CA's PAN; select the Form Name (other than ITR) and the Assessment Year.
- 4. Browse and Select the XML file
- 5. Upload Digital Signature Certificate.
- 6. Click 'SUBMIT'.
- 7. On successful upload, the Form (other than workflow for acceptance.) and the Assessment Year.<br>and Select the XML file<br>Digital Signature Certificate.<br>BMIT'.<br>essful upload, the Form (other than ITR) is sent to Tax Payer's<br>v for acceptance.<br>Payer should LOGIN to e-Filing application, GO TO W
- 8. The Tax Payer should LOGIN to e-Filing application, GO TO Worklist and accept/reject the form.
- 9. A) On Approval, the Form is successfully submitted with e-Filing application. No further action is required.

B) If Rejected, the Tax Professional can file the Form (other than ITR) again and follow the same process as mentioned earlier.

### Uploading Requirements - Direct Online Submission

- 1. Go to 'e-File' menu, Login and select "Submit Form Online"
- 2. Enter the Assessee PAN, CA's PAN, select the Form Name (other than ITR) and the Assessment Year.File' menu, Login and select "Submit Form Online"<br>: Assessee PAN, CA's PAN, select the Form Name (other than ITR<br>\ssessment Year.<br>Digital Signature Certificate of the CA<br>BMIT'.<br>: data and Submit.<br>essful submission. the For **Direct Online Submission**<br>
ubmit Form Online"<br>
lect the Form Name (other than IT<br>
ne CA<br>
ther than ITR) is sent to Assessee'
- 3. Upload Digital Signature Certificate of the CA
- 4. Click 'SUBMIT'.
- 5. Enter the data and Submit.
- 6. On successful submission, the Form (other than ITR) is sent to  $\epsilon$ workflow for acceptance.
- 7. The Assessee should LOGIN to e-Filing application, go to Worklist and accept/reject the Form (other than ITR).
- 8. a) On approval, the Form is successfully submitted with e-Filing application. No further action is required.

b) If rejected, the CA can file the Income Tax Form (other than ITR) again and follow the same process as mentioned above.

### Acceptance / Rejection of Report by Assessee Format of Acknowledgement–

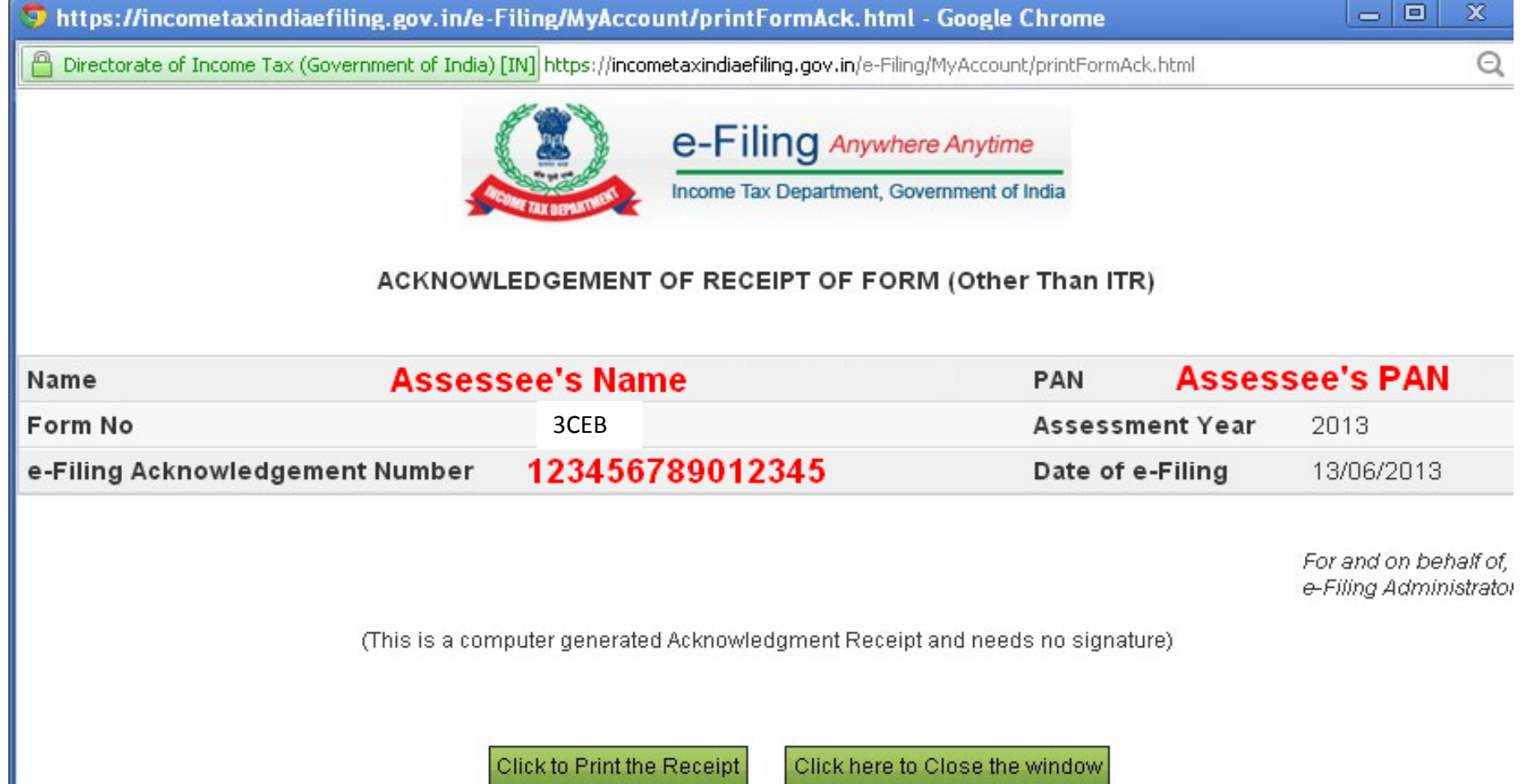

## Summary of Workflow – Registration and Uploading

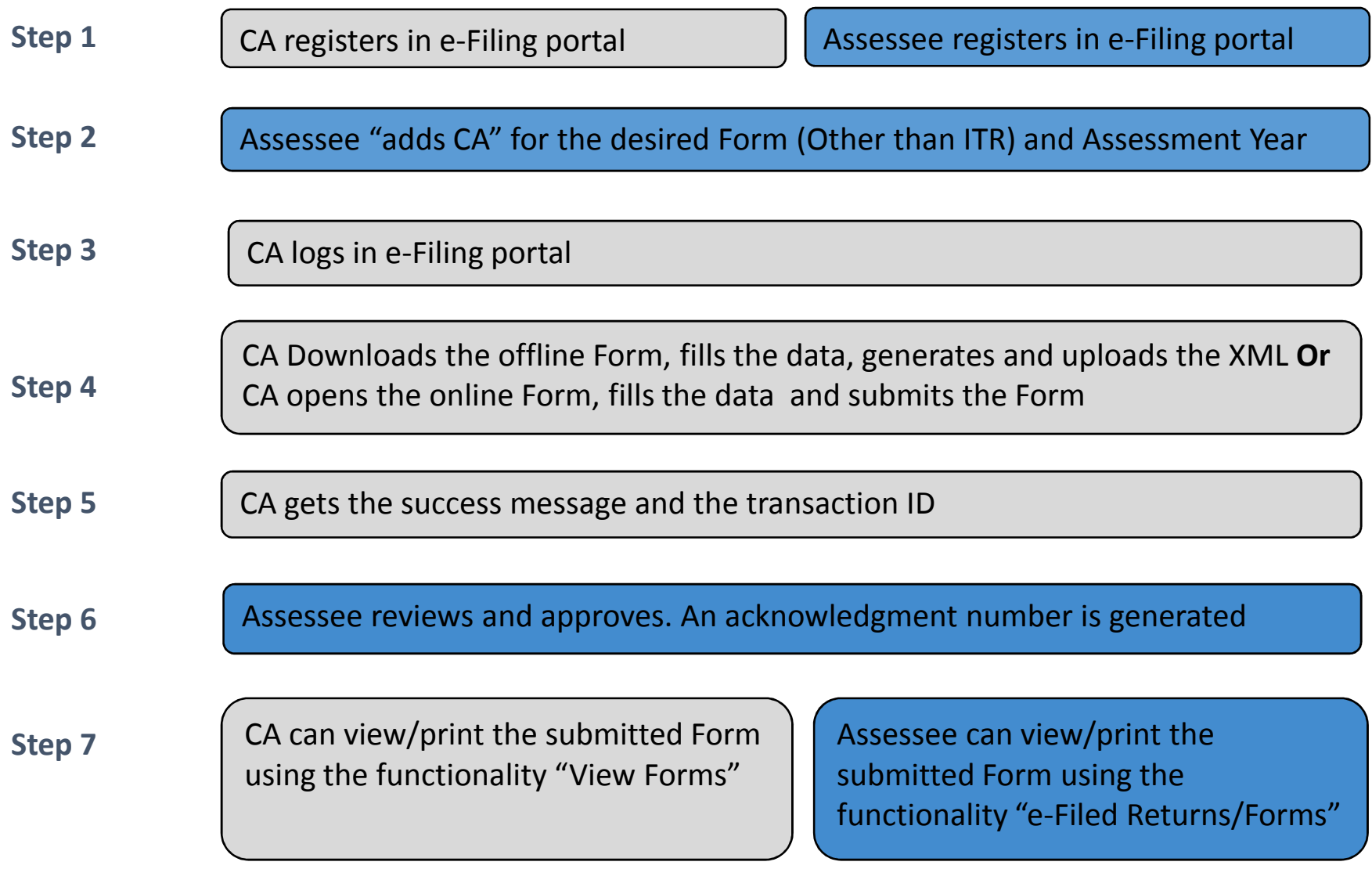

#### **E-filing of Transfer Pricing Reports filing - Issues**

- $\bullet$  Wherever the information is captured in tables
	- • To add row
		- Click on "ADD ROW" button, fill in the data and click •"ADD" button to add the data
	- $\bullet$  To delete row
		- Select the "ROW "to DELETE from the list and click •"DELETE ROW "button
	- $\bullet$  To edit row
		- Select a row from the list, click on "EDIT ROW "and make •changes as needed and click "SAVE"
	- $\bullet$  To copy row
		- Select the row to copy from the list and click "COPY  $\bullet$ ROW" button

#### **E-filing of Transfer Pricing Reports**

## • There are 25 clauses

- Causes 1 9 : General information about the assessee
- Clauses 10 20 : International transactions with associated enterprises (AE)
- Clauses 21 25 : Specified domestic transactions with related party
- Use of special characters like ,(comma) avoided. Because e-filing site shows errors at the time of uploading. Special characters should not be used in name of the assessee – (minus) is to be filing of Transfer Pricing Reports - Issues<br>25 clauses<br>-9 : General information about the assessee<br>0 – 20 : International transactions with associated enter<sub>1</sub><br>1 – 25 : Specified domestic transactions with related par<br>cial

Example: ABC-XYZ Ltd or ABC (India) Ltd

There is an upper limit of 125 characters for the NameXYZ Ltd (<br>per limit<br><sub>IS</sub>e 7-13

• Previously clause 7-13 was related to international transactions, now the additional reporting includes issue/buyback of equity shares, restructuring, guarantees, etc.

#### **E-filing of Transfer Pricing Reports filing - Issues**

- Where do you write the notes, disclaimers etc? Option for notes is not available in utility. Even when uploading the Form 3CEB, there is no option for any attachment. So, unlike in case of 3CD, here we cannot attach a separate statement of disclaimers or notes..
- Word limit has been fixed for reporting in the e-filing schema like under each clause of Form 3CEB limit has been set. *Example -* Business description of AE in clause 10 has the limit of 100 word count.
- Every field is to be entered separately into the utility a range of cells from a spreadsheet or a document is not possible–copy paste of
- Clause 8 & 9 (aggregate value of reportable transactions) does not get filled up automatically. Person who fills the form needs to take care of totalling.

#### **E-filing of Transfer Pricing Reports filing - Issues**

- Validation is not proper –
	- There is a clause 10 for mentioning List of AEs. However, in the clauses of transactions with AEs, it is possible to mention some other AE (which is not mentioned in Clause 10).
	- There is a clause 14 for giving details of lending/borrowing transactions. Here, if you put "Lending" as the activity and "Paid/Payable" as the "Amount paid/payable/received/receivable", it does not show an error
- In respect of purchases and sales, there is a field for mentioning the quantity. This is an alpha numeric field.
- At many places, the currency has to be mentioned. There is no drop down list provided for the same.
- For every clause, one has to select "NO" if it's not applicable. Default does not work.
#### **E-filing of Transfer Pricing Reports filing - Issues**

- No print option: Print option is not available unless the form is uploaded. Once TP auditor uploads the form, then only assessee can view the PDF version of the Form 3CEB.
- Fake path problem: This problem is due to your internet explorer browser settings.

Solution:

• Option I : In internet explorer-> tools > ->internet option ->security -> custom level-> enable "include local directory path when uploading file to the server".custom Ievel-> enable "include local directory path when uplo<br>file to the server".<br>• Option II : Create a folder in the "c" drive called "fakepath"

73

(c:\fakepath) and copy the XML files to this folder.

(In Google chrome second option will work)

### Miscellaneous Issues

- Does a signatory to any of the reports actually have to be present in India on the date on which the form is uploaded? The IP address is printed in the acknowledgements now.
- What happens when there are two or more Form 3CDs?
- How to reduce the size of scanned documents?
	- •• In most scanners, DPI Settings is by default 200
	- •Scan all files in Black & White mode
	- $\bullet$ For converting documents into pdf, try nitroreader

## Disclaimer

The views stated in this presentation as well as during the course of discussion are of the presenter and only for the discussions at he Seminar and should not be used for any legal interpretation. Any decision to be taken by the user of this information is to be aken after studying the requisite provisions of the respective Act Ind specific applications to a particular tax payer. The presenter hall not be responsible for the same.

The said presentation should not be reproduced or published anywhere without the permission of the Presenter

# THANK YOU

### AMEET N. PATEL